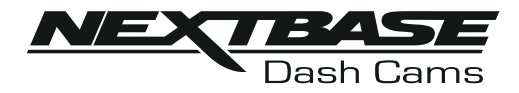

# **Instruksjonsmanual**

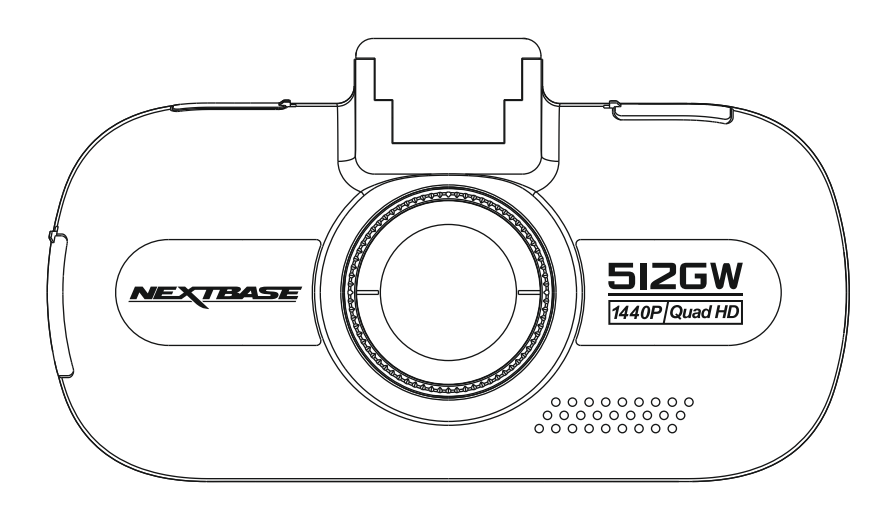

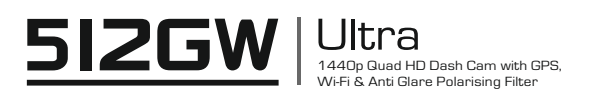

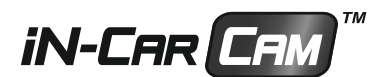

# **SLIK BRUKER MAN DASH CAM**

iN-CAR CAM-serien med dashbordkameraer er designet for å være brukervennlige. Det anbefales at du IKKE endrer standardinnstillingene, da disse er nøye utvalgt for å gi den beste ytelsen til daglig bruk.

Grunnleggende drift.

Dash Cam er stilt til å ta opp video i 3 minutter lange filer. Dette betyr at filstørrelsen er håndterbar hvis du trenger å laste ned og sende dem til forsikringsselskapet. Etterhvert vil MicroSD-kortet fylles opp av videofiler, men ta det helt med ro. Kameraet sletter automatisk den eldste filen for å lage plass til nye opptak. Dette sikrer at du aldri går tom for plass og har mer enn nok lagret videotid.

Vennligst sjekk fastvareversjonen av dashbordkameraet. Den finner du i Set Up menyen under System Info.

De nyeste versjonene ligger tilgjengelig på nettstedet vårt, og du kan laste ned og oppdatering hvis det trenges.

Alle videofiler tas opp i BÅDE høy og lav oppløsning samtidig. Filen med lav oppløsning passer godt for visning på små, bærbare enheter over trådløst nett.

Et kort på 16 GB kan vanligvis lagre opptil 60 minutter kjøreopptak.

Tid og dato stilles automatisk via satellitt, basert på hvilket land som velges i menyen for første gangs bruk.

Tid og dato oppdateres også automatisk for sommertid, også dette basert på hvilket land som velges.

Det finnes tre forskjellige modi i kameraet: Video, Bilde og Avspilling.

Videomodus: Standardmodusen for opptak av video når kameraet er på. Bildemodus: Lar deg ta bilder. Avspillingsmodus: Lar deg vise innspilte videoer eller bilder på dashbordkameraets LCD-skjerm.

Bruke MODE-knappen til Dash Cam for å velge ønsket modus.

Automatisk start/stopp-teknologi. Dash Cam oppdager øyeblikkelig strømtilførsel via billaderen når tenningen skrus på, og starter opptaket automatisk.

Når tenningen skrus av utfører Dash Cam en automatisk nedstengingsprosess.

# **SLIK BRUKER MAN DASH CAM**

- 1. Tips for å få best mulig opptak:
	- 1.1 Plasser Dash Cam midt på frontruten, helst bak bakspeilet slik at det ikke forstyrrer sjåføren.
	- 1.2 Vinkle kameraet mot veien slik at opptaket ikke viser for mye himmel. Hvis det er for mye himmel i bildet, vil veien virke mørkere på grunn av den automatiske eksponeringskompenseringen.
	- 1.3 Fjern unødvendige gjenstander fra dashbordet. Hvis det ligger ting på dashbordet kan det føre til gjenskinn i vinduet. Dette gjenskinnet kan være synlig i videopptakene.
	- 1.4 Du kan bestille en Nextbase refleksfri linse som vil gi deg bedre komfort ved å redusere skinnet fra dashbordet.
- 2. Tips for stabil minnekortytelse:
	- 2.1 Formatter minnekortet på ny med jevne mellomrom. Vi anbefaler at du formatterer minnekortet hver 2.-3. uke. Dette sletter alle filer fra kortet og konfigurerer det på ny for bruk i Dash Cam. Du må huske å laste ned alle filer du ønsker å beholde fra minnekortet FØR du gjør dette, da formatteringen vil slette alle filene på kortet.
	- 2.2 Formattere minnekortet med Dash Cam. Dette sikrer at kortet er strukturert spesifikt for kameraet ditt. Trykk på MENU to ganger og velg alternativet Format Card. Følg instruksjonene på skjermen.
	- 2.3 Skru av Dash Cam før du fjerner minnekortet. Dash Cam må skrus AV før du fjerner eller setter inn minnekortet, for å forhindre at kortet eller de lagrede filene blir skadet.

# **INNHOLDSFORTEGNELSE**

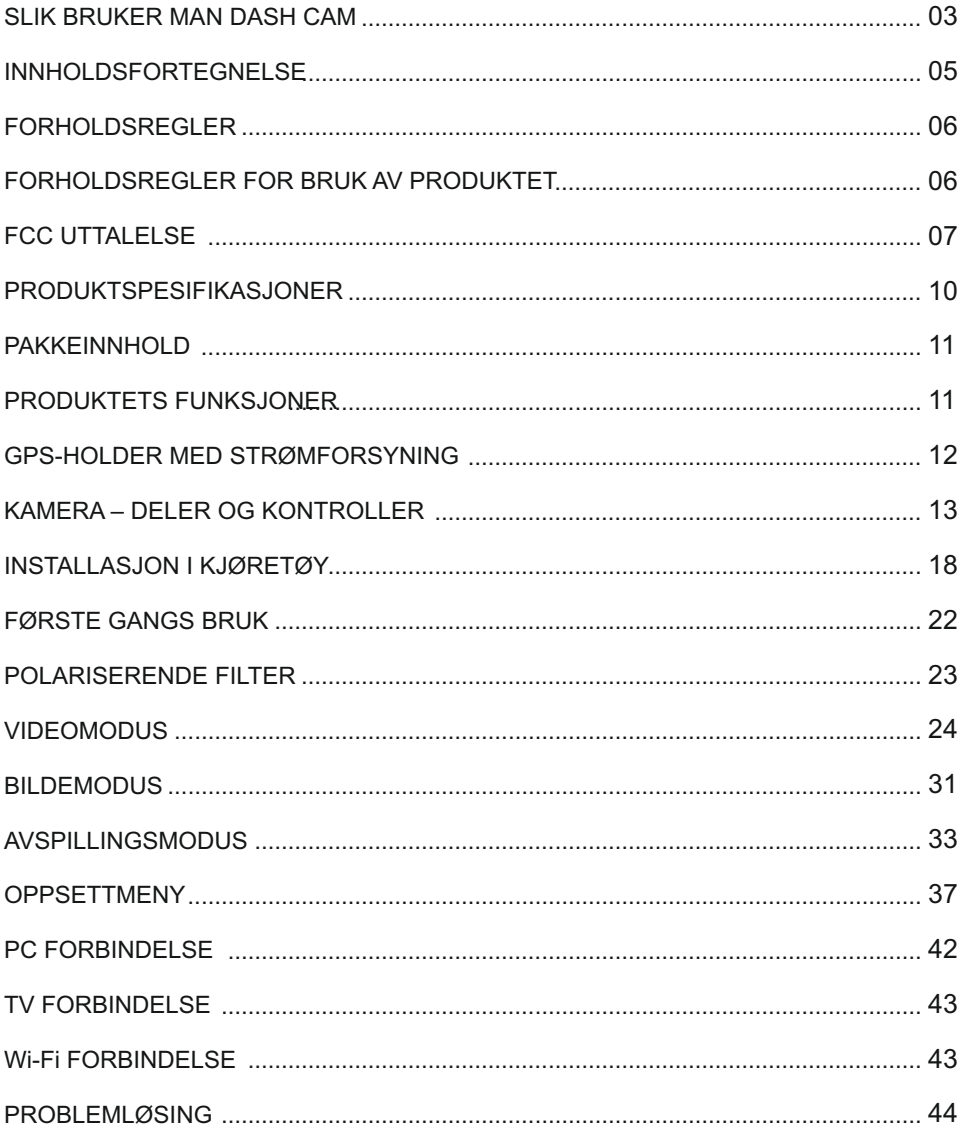

# **FORHOLDSREGLER**

Vennligst les brukerhåndboken nøye før bruk og behold den til fremtidig referanse. Den vil komme til nytte hvis du opplever noen problemer med bruken.

- **ADVARSEL:** Ikke utsett dette produktet for regn, fukt eller vann under noen omstendigheter, da dette kan gi risiko for elektrisk støt eller brann.
	- **OBS:** For å redusere risikoen for elektriske støt, ikke utfør annen service enn det som står Ha enheten reparert av en kvalifisert servicetekniker dersom: skrevet i instruksjonsmanualen, med mindre du er kvalifisert til å gjøre det.

Enheten har blitt utsatt for regn eller vann. Enheten ikke virker som den skal.

Enheten utviser en merkbar endring i ytelse.

- **KVELNINGS:** Noen produkter kan inneholde komponenter som er små nok til å bli svelget. Oppbevares utilgjengelig for barn.
	- **LCD:** En Liquid Crystal Display (LCD)-skjerm er en kompleks komponent med mange lag, og har 691 200 piksler. Piksler kan svikte av naturlige årsaker i løpet av produktets levetid. 1 piksel = 0,0001% feilratio. At én piksel svikter per år med bruk er normalt og ikke grunn til bekymring.

#### **WEEE: Avhending av kassert elektrisk og elektronisk utstyr (Waste Electrical and Electronic Equipment) for brukere i private husholdninger i EU.**

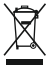

Symbolet på produktet eller emballasjen viser at produktet ikke kan avhendes som husholdningssøppel. Du må avhende kassert utstyr og/eller batteri ved å levere det inn til et godkjent mottak for håndtering av elektronikk og/eller batterier. Kontakt din lokale gienvinningsstasion for mer informasion.

# **FORHOLDSREGLER FOR BRUK AV PRODUKTET**

- **1.** Sørg for å rengjøre vinduet for fett og smuss før du fester holderen.
- **2.** Du må ikke blokkere sikten til veien foran eller forhindre utløsing av kollisjonsputer i tilfelle det skjer en ulykke.
- **3.** Når den ikke er i bruk skal du koble 12/24 V DC-kontakten fra både bilen og enheten.
- **4.** Enheten må kun rengjøres med en tørr, myk klut. Hvis flekkene er vanskelige å få bort må du fortynne et nøytralt vaskemiddel 5-6 ganger og bruke en myk klut.
- Vær oppmerksom på at alkohol, tynner, benzen og lignende kan skade lakken og overflatene.
- **5.** Unngå at noe kommer i kontakt med linsen, da dette kan føre til skade.
- **6.** Ved behov kan du rengjøre linsen forsiktig. Bruk kun rengjøringsveske for briller og en myk klut.
- **7.** Videoopptakene som gjøres med denne digitale videoopptakeren er kun beregnet for personlig bruk.
- **8.** Publisering av opptak på YouTube, Internett eller i andre medier er underlagt personvernloven, så følg bestemmelsene i denne.

Hvis den digitale videoopptakeren skal brukes til kommersielle formål, for eksempel i en lastebil, gjelder også lovverket for CCTV-opptak/offentlig filming i tillegg til personvernloven. Dette inkluderer å merke kjøretøyet for å vise at det tas opp video, å deaktivere lydopptaket og å informere de relevante myndighetene om hvem som kontrollerer dataene.

- **9.** Direkteavspilling av video på et sted som er synlig for sjåføren kan være ulovlig eller begrenset i visse land og stater. Vi ber deg etterfølge disse lovene.
- **10.** Ikke juster kontrollene på enheten mens du kjører, da dette kan distrahere deg fra kjøringen.

# **FCC UTTALELSE**

This device complies with Part 15 of the FCC Rules. Operation is subject to the following two conditions: (1) this device may not cause harmful interference, and (2) this device must accept any interference received, including interference that may cause undesired operation.

This equipment has been tested and found to comply with the limits for a Class B digital device, pursuant to Part 15 of the FCC Rules. These limits are designed to provide reasonable protection against harmful interference in a residential installation. This equipment generates, uses and can radiate radio frequency energy and, if not installed and used in accordance with the instructions, may cause harmful interference to radio communications. However, there is no guarantee that interference will not occur in a particular installation. If this equipment does cause harmful interference to radio or television reception, which can be determined by turning the equipment off and on, the user is encouraged to try to correct the interference by one or more of the following measures:

- Reorient or relocate the receiving antenna.
- Increase the separation between the equipment and receiver.
- Connect the equipment to an outlet on a circuit different from that to which the receiver is connected.
- Consult the dealer or an experienced radio/TV technician for help.

• This appliance and its antenna must not be co-located or operated conjunction with any other antenna or transmitter.

• A minimum separation distance of 20cm must be maintained between the antenna and the person for this appliance to satisfy the RF exposure requirements.

#### **FCC CAUTION:**

Any changes or modifications to the equipment not expressly approved by the party responsible for compliance could void your authority to operate the equipment.

# **FORENKLET EU-SAMSVARSERKLÆRING**

Herved erklærer Portable Multimedia Limited at radioutstyrstypen NBDVR512GW er I samsvar med direktiv 2014/53 / EU. Den fullstendige teksten til EU-samsvarserklæringen er tilgjengelig på følgende internettadresse: https://www.nextbase.com/certifications/

# **PRODUKT TRÅDLØS INFORMASJON**

2400–2483.5 MHz: Wi-Fi (Max 16.3 dBm), BT (Max 6.0 dBm), BLE (Max 6.0 dBm).

# **INFORMASJON OM RF-EKSPONERING (MPE)**

Denne enheten oppfyller EUs krav og Den internasjonale kommisjonen for ikke-ioniserende strålevern (ICNIRP) om begrensning av eksponering for allmennheten for elektromagnetiske felt ved hjelp av helsebeskyttelse. For å oppfylle kravene til RF-eksponering, må dette utstyret betjenes i minst 20 cm separasjonsavstand til brukeren.

# **FCC UTTALELSE (FORTS.)**

SUPPLIER'S DECLARATION OF CONFORMITY

(47 CFR Section 2.906).

We; Tank Design

(The responsible party, who must be located in the United States)

Hereby, Declare that the essential requirements set out in the 47 CFR Sections 2.906 of FCC, have been fully fulfilled on our product with indication below:

#### 1. Applicant's Info

 Company Name: Portable Multimedia Ltd Mailing Address: Unit 2, Caerphilly Business Park, Van Road, Caerphilly. CF83 3ED. UK Contact: Graham Lambert Tel: +44 02920 866429 Email Address: support@nextbase.com

2. Product Info

 Product Name : Dash Cam Model No.: NBDVR512GW Brand Name : Nextbase

3. Applied Standard

**Standards** E-CFR Title 47 Part 15 Subpart B—Unintentional Radiators: 2017

Report No. WTS18S01100308E

4. Test Firm Used to Take Measurements:

Name: Waltek Services (Shenzhen) Co., Ltd. Address: 1/F, Fukangtai Building, West Baima Rd Songgang Street, Baoan District, Shenzhen, Guangdong, People's Republic of China, 518105 Contact Name: Philo Zhong Tel: +86 755 8355 1033 802 Email: CB@waltek.com.cn Designation No.: CN1201 FRN: 0027148261

# **FCC UTTALELSE (FORTS.)**

SUPPLIER'S DECLARATION OF CONFORMITY CONTINUED

5. FCC Marking

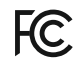

- 6. Responsibilities and obligations Strictly follow the FCC rules of 2.906, 2.908, 2.909.
- 7. Applicant's Authorization

 Company Name: Portable Multimedia Ltd Mailing Address : Unit 2, Caerphilly Business Park, Van Road, Caerphilly. CF83 3ED. UK Contact person: Graham Lambert Signature: C. K. Lambet. Email Address: support@nextbase.com Tel: +44 02920 866429 Date: 28th March 2018

8. Responsible party in US.

 Company name: Tank Design Mailing Address: 158 Sidney Street, Cambridge, MA 02139, United States Contact person: Mr Scott Watts Signature: 5 Email address: SWatts@tankdesign.com Tel: (617) 388-8380 Date: 28th March 2018

# **PRODUKTSPESIFIKASJONER**

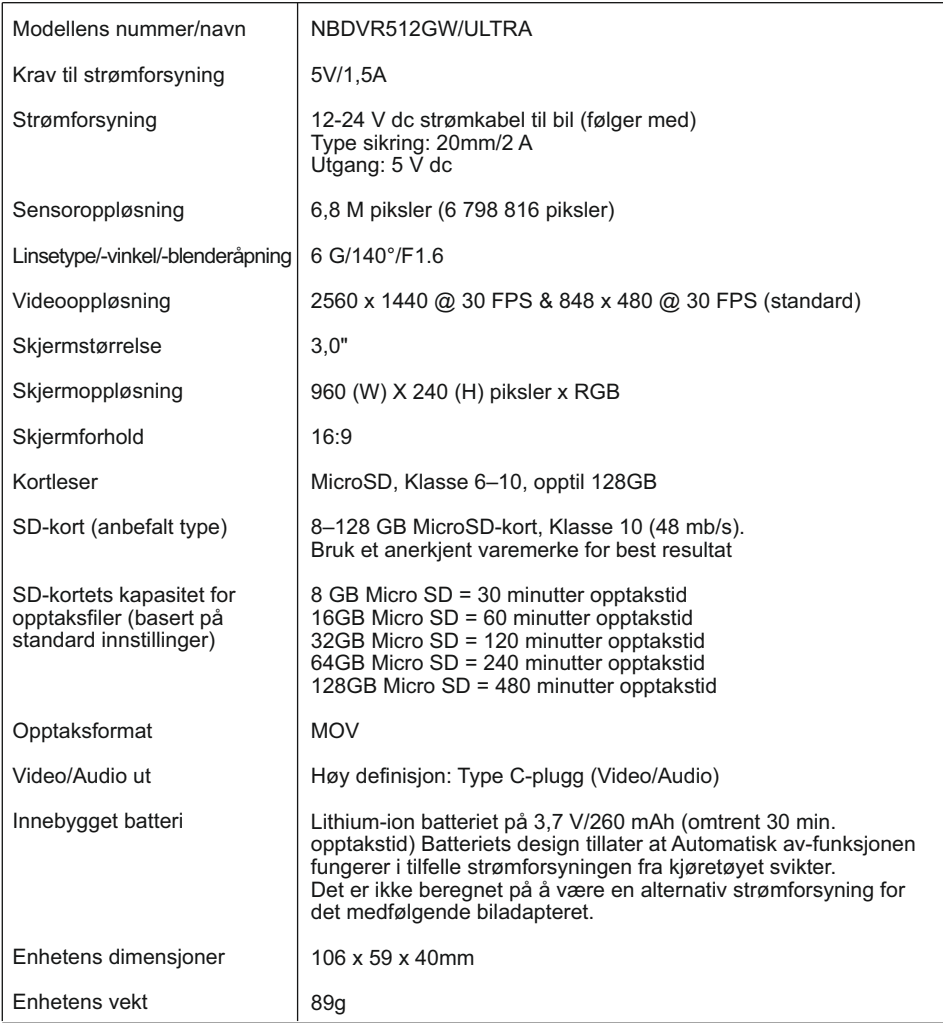

Android er et varemerke for Google Inc. i USA og andre land.

Mac er et registrert varemerke for Apple Inc. i USA og andre land.

iOS er et varemerke eller registrert varemerke for Cisco i USA og andre land.

© 2015 Google Inc. Alle rettigheter reservert. Karttjenesten Google Maps™ er et varemerke for Google Inc.

Windows er et registrert varemerke for Microsoft Corporation i USA og andre land.

Exmor R er et varemerke for Sony Corporation.

STARVIS er et varemerke for Sony Corporation.

microSD™ og microSD logoene er varemerker som tilhører SD-3C, LLC.

Wi-Fi® er et registrert merke som tilhører Wi-Fi Alliance Corporation.

Andre varemerker og merkenavn tilhører sine respektive eiere.

# **PAKKEINNHOLD**

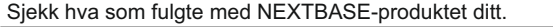

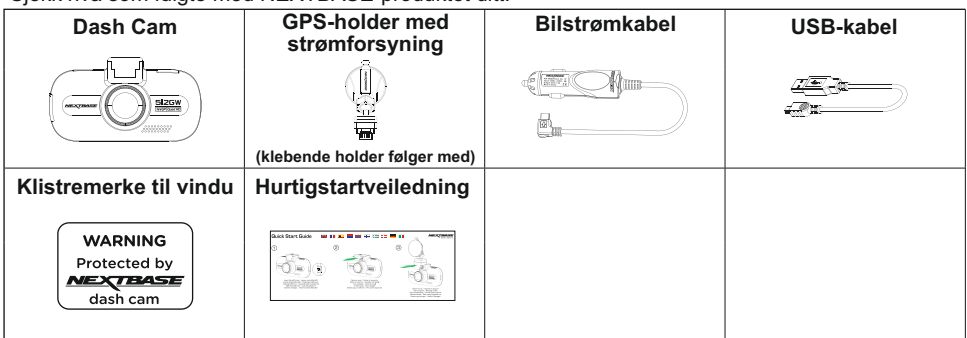

Produktets utseende kan variere fra det som vises ovenfor.

# **PRODUKTETS FUNKSJONER**

Takk for at du har kjøpt dette NEXTBASE Dash Cam-produktet. I denne seksjonen skal vi forklare noen av funksjonene til dette dashbordkameraet.

#### **3,0" LCD-fargeskjerm**

LCD-skjermen gjør det enkelt å bruke og spille av innspilte filmer og bilder.

#### **GPS-holder med strømforsyning**

Med Easy-Fit-holder med strømforsyning, som gjør det enkelt å feste og løsne Dash Cam. Strømledningen kan forbli tilkoblet, festet til holderen.

#### **GPS-logger**

GPS-koordinater, datoer og tidspunkter logges. Reisen kan vises via den medfølgende programvaren til PC/Mac.

Programvaren finnes også som nedlastingsversjon på www.nextbase.com

#### **WiFi-funksjonalitet**

Koble en smarttelefon eller et nettbrett til Dash Cam for å starte/stoppe opptak eller vise og laste ned filer fra Dash Cam.

#### **G-sensor/filbeskyttelse**

Enheten beskytter automatisk opptaket i tilfelle slag/støt, så filen ikke blir overskrevet. Dette kan også utføres manuelt ved å trykke på «beskytt»-knappen.

Individuelle filer kan også beskyttes når de vises i avspillingsmodus.

#### **Intelligent parkeringsmodus**

Når dette er aktivert, setter parkeringsmodusen kameraet i standbymodus etter 5 minutter uten aktivitet.

Dash Cam skrur seg automatisk på og tar opp 2 minutter video når det registrerer at kjøretøyet beveger seg.

#### **Polariserende filter**

Dette Dash Cam har et polariserende filter som reduserer mengden refleksjoner og glimt fra vinduet.

#### **Automatisk demping**

Når dette er aktivert, dempes lysstyrken til skjermen automatisk ved kjøring om natten.

# **GPS-HOLDER MED STRØMFORSYNING**

Se nedenfor for å identifisere delene til den medfølgende holderen med strømforsyning.

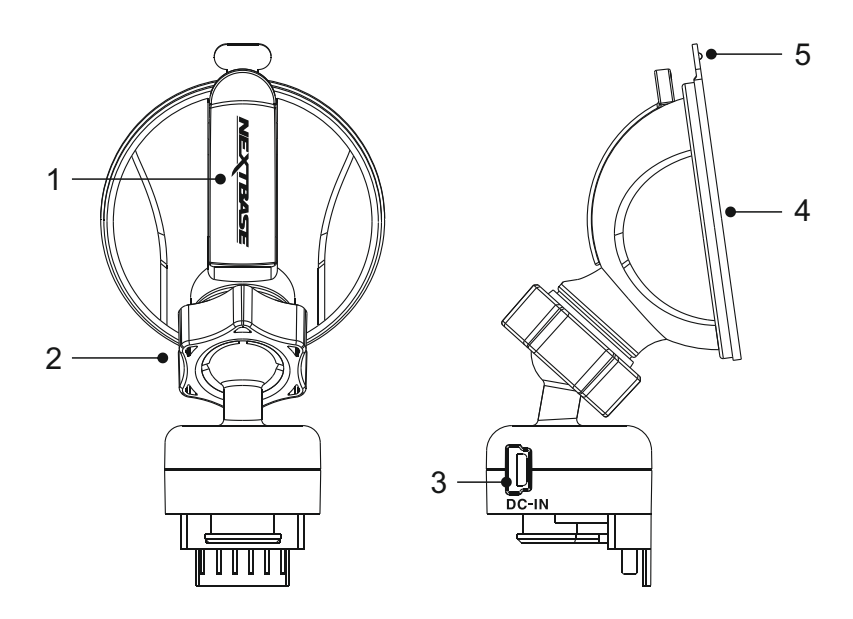

#### **1. Låsespak**

Trekk spaken ned for å gjøre vindusholderen klar for bruk. Når holderen er på riktig plassering i frontruten (en passende plass), skyver du på låsespaken for å låse holderen på plass. Låsespaken brukes til å feste og løsne vindusholderen til frontvinduet i bilen.

#### **2. Låsering**

Løsne låseringen for å justere plasseringen til Dash Cam ved behov. Husk å stramme den igjen før bruk.

#### **3. DC-INN-plugg**

Koble den medfølgende bilstrømkabelen her.

#### **4. Sugekopp**

Denne brukes til å feste og løsne vindusholderen til frontvinduet i bilen. Fest til en del av frontruten der sikten er fri og det ikke er påført noen maleeffekt.

#### **5. Tapp til løsning av sugekopp**

Når låsespaken er åpnet, bruker du denne tappen til å løsne holderen fra frontruten.

# **KAMERA – DELER OG KONTROLLER**

Se nedenfor for en oversikt over delene og kontrollene til Dash Cam.

#### Foran:

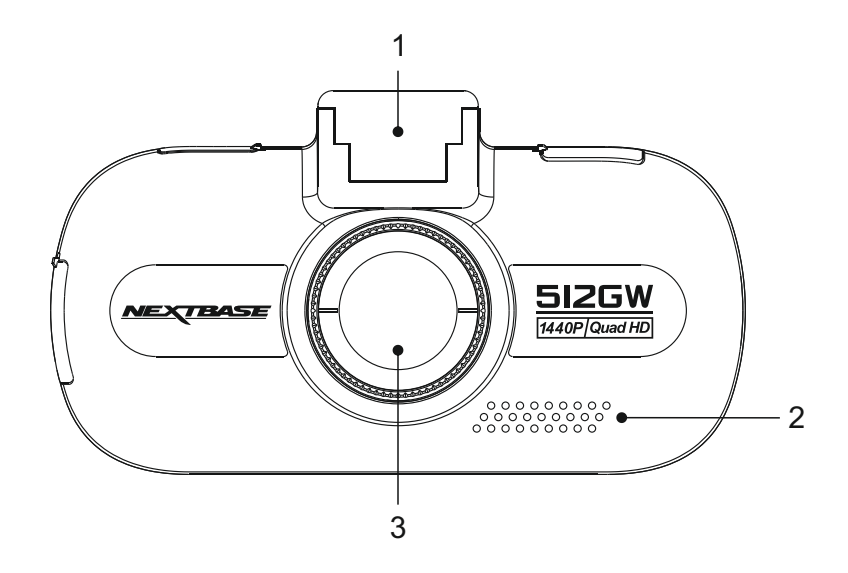

Når du har fjernet støvdekselet, fester du holderen med strømforsyning her. **1. Monteringspunkt (plassert under støvdekselet)**

#### **2. Høyttaler**

Innebygget høyttaler for lydavspilling direkte i Dash Cam.

#### **3. Kameralinse**

6 elementers vidvinkellinse på 140°, utført i glass for optimal bildekvalitet.

 Bak:

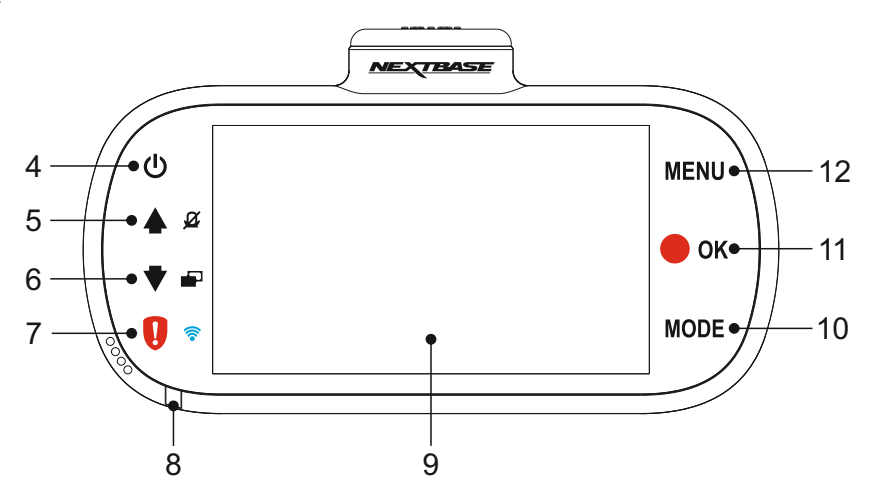

#### **4. Strøm av/på**

Trykk og hold inne i 2 sekunder for å slå dash cam av/på.

#### **5. Opp/Mikrofon av**

Opp:

Trykk for å navigere opp i menyene og hoppe til forrige fil i avspillingsmodus.

Mikrofon av:

Trykk for å skru mikrofonen av/på (for videoopptak). Fungerer kun i videomodus.

#### **6. Ned/skjerm av**

Ned:

Trykk for å navigere ned i menyene og hoppe til neste fil i avspillingsmodus.

Skierm av:

Trykk på for å skru skjermen av/på. Fungerer kun i videomodus.

#### **7. Beskytt fil/WiFi**

Beskytt fil:

Trykk under innspillingen for å beskytte den aktuelle filen i nødstilfelle.

Merk:

- Det er små tapper på beskyttelsesknappen, disse gjør det enklere å finne den.
- Den innspilte filen inneholder informasjon om tidspunkt for opptaket.

Wi-Fi:

Trykk på og hold inne i tre sekunder for å skru på WiFi-modus. Dette kan ikke gjøres under opptak eller avspilling.

Merk:

- For å avslutte WiFi-modus, trykker du på OK-knappen når den parede enheten er koblet fra.

# **KAMERA - DELER OG KONTROLLER (FORTS.)**

 Fortsatt fra forrige side.

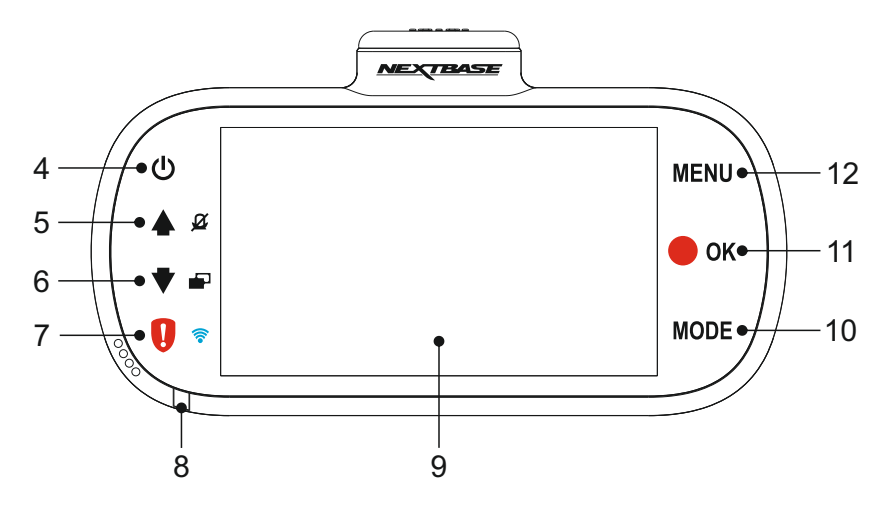

#### **8. Tofarget LED-indikator**

Rødt = Strøm på Røde blink = Tar opp film Blått = Batteriet lader

#### **9. Skjerm**

3,0 tommers LCD-fargeskjerm for å vise innspilte filer i Dash Cam.

#### **10. Modus**

Trykk for å endre mellom video-, bilde- og avspillingsmodus.

# **11. OPPTAK/OK**

Ta opp:

Trykk for å starte/stoppe et opptak når det er i videomodus eller ta et bilde når det er i bildemodus.

OK:

Trykk for å bekrefte valg når du er i menyer.

#### **12. Meny**

Trykk for å åpne menyen i nåværende modus. Trykk to ganger for å åpne Oppsettmenyen.

# **KAMERA – DELER OG KONTROLLER (FORTS.)**

#### Oversiden:

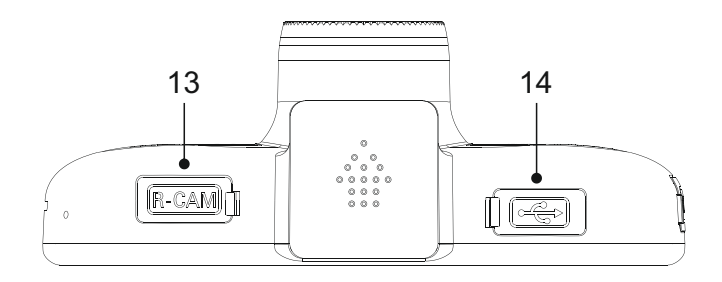

#### **13. Bakkamera-inngang (plassert under støvdekselet)**

Brukes til å koble til et ekstra bakkamera (selges separat). Kontakt din lokale Nextbaseforhandler for kjøp av tilbehør.

Merk:

- Hvis man bruker et bakkamera som ikke er godkjent av Nextbase, betyr det at skader som oppstår, ikke dekkes av produsentens garanti.

#### **14. DC-INN- og USB-kontakt (plassert under støvdekselet)**

Koble til den medfølgende bilkabelen eller USB-datakabelen her.

Merk:

- Vanligvis kobles ladekabelen til holderen under bruk, ikke direkte til denne kontakten.

Under:

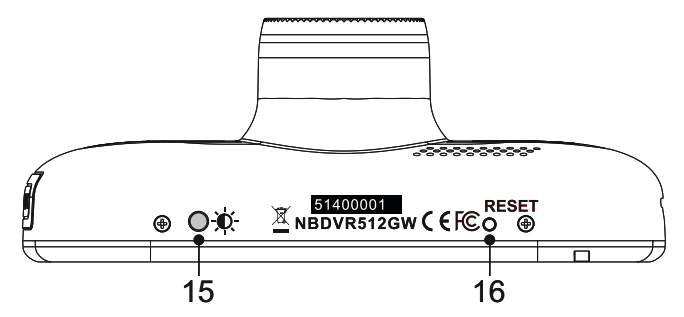

#### **15. Lyssensor**

Måler lysstyrken i omgivelsene og justerer lysstyrken til skjermen ved behov. Skrus av og på i oppsettmenyen.

#### **16. Nullstillingsknapp**

Det er usannsynlig at det vil skje, men hvis Dash Cam fryser og ikke svarer på kommandoer, kan du starte Dash Cam på nytt ved å trykke inn RESET-knappen.

# **KAMERA – DELER OG KONTROLLER (FORTS.)**

Sider:

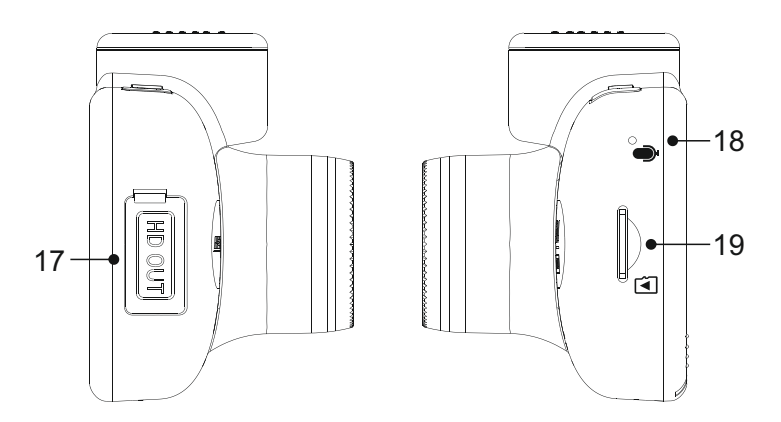

#### **17. HD-utgang (plassert under støvdekselet)**

Brukes til å koble ditt Dash Cam til et TV-apparat via en HD-kabel (selges separat).

#### **18. Mikrofon**

Innebygget mikrofon for lydopptak.

#### **19. Spor til MicroSD-kort**

Sett inn MicroSD-kortet her. Pass på at de gullfargede kontaktene vender mot baksiden til Dash Cam.

# **INSTALLASJON I KJØRETØY**

Følg instruksjonene nedenfor for førstegangsmontering av Dash Cam. For daglig bruk kan du fjerne kameraet fra holderen ved behov.

#### **1. Sett inn MicroSD-kortet**

Sett inn et passende MicroSD-kort (Klasse 10, 48/Mbps) i Dash Cam. Pass på at de gullfargede kontaktene vender mot den siden av Dash Cam som LCD-skjermen er på. Trykk minnekortet inn helt til det klikkes på plass.

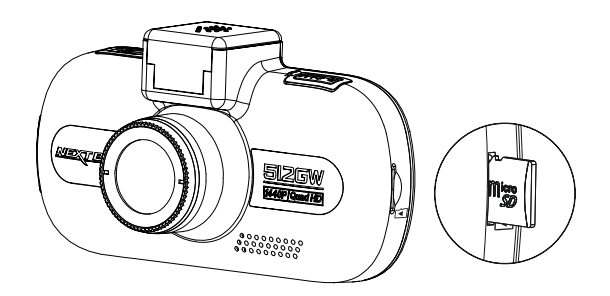

Merk:

- Bruk kanten av en liten mynt (eller en lignende gjenstand) til å dytte inn minnekortet hvis det er nødvendig. Pass på at kortet klikker på plass. Et trykk til innover utløser minnekortet igjen.
- Ikke fjern eller sett inn minnekortet mens Dash Cam er skrudd på. Dette kan skade minnekortet.

#### **2. Fjern støvdekselet fra Dash Cam**

Fjern støvdekselet fra oversiden av Dash Cam for å få tilgang til festepunktet.

For å fjerne støvdekselet skyver du det fremover og bort fra LCD-skjermen til Dash Cam.

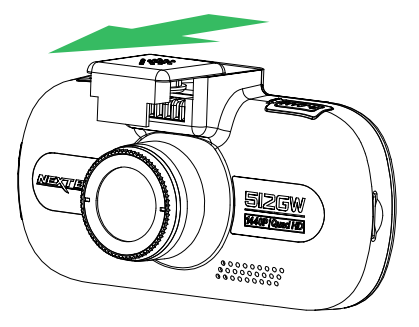

Merk:

- Hvis Dash Cam ikke skal brukes på en stund, bør du sette på støvdekselet for å holde metalkontaktene frie fra støv og smuss.

# **INSTALLASJON I KJØRETØY (FORTS.)**

#### **3. Fest holderen til Dash Cam**

Skyv Dash Cam inn på holderen. Når det er festet, vil magnetene på holderen holde de to delene sammen.

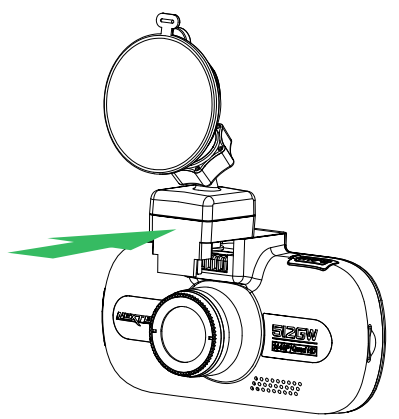

#### **4. Fest holderen til frontruten**

Fjern beskyttelsesplasten fra sugekoppen på holderen.

Velg ønsket posisjon for frontruteholderen og rengjør frontruten med en tørr/ren klut for å skape god kontakt mellom glasset og sugekoppen.

Løsne låsespaken til holderen ved å trekke den ned. Press så sugekoppen inn mot glasset og skyv låsearmen oppover for å feste holderen til frontruten.

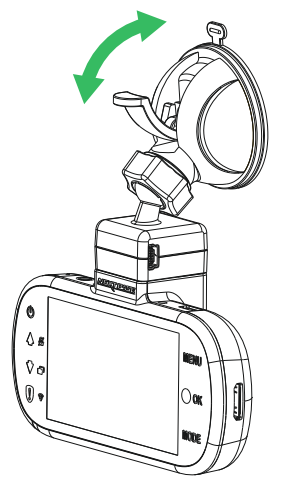

Skru av låseringen og ta fra hverandre holderen for å bruke klebeholderen som følger med. Husk å stramme låseringen igjen når du har byttet ut sugekoppen.

Merk:

- Velg et jevnt område på frontruten uten solskjerming eller lignende.
- Sørg for at Dash Cam er plassert innenfor rekkevidden til vindusviskerne for å sikre god sikt også i regnvær.

# **INSTALLASJON I KJØRETØY (FORTS.)**

#### **5. Koble til strømledningen**

Koble til den medfølgende bilkabelen til DC-INN-pluggen på holderen.

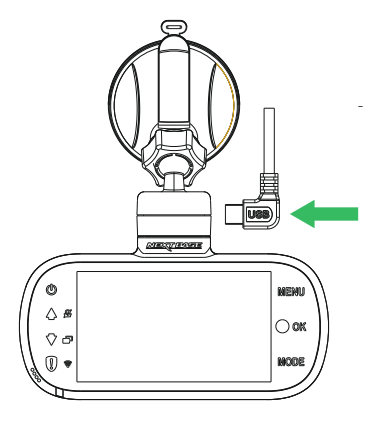

Sett inn strømledningen i det 12 V eller 24 v strømuttaket på bilen.

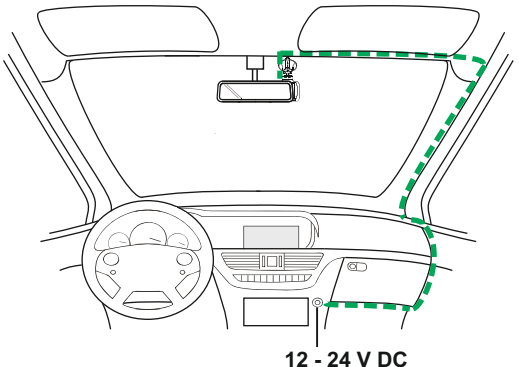

*Diagrammet over er kun ment som en illustrasjon.*

Dash Cam skrur seg automatisk på og starter opptaket når det detekterer strøm. I noen kjøretøyer vil dette skje når tilkoblinger opprettes, i andre vil Dash Cam skru seg på når tenningen skrus på.

Hvis kjøretøyet ditt ikke har 12–24 V-uttak, kun 5 V USB-kontakt, kan dette brukes i stedet for, så lenge det er en USB-kontakt som kun brukes til lading og ikke er del av en mediespiller. Koble til USB-kabelen som fulgte med Dash Cam i stedet for billaderkabelen. Hvis Dash Cam-skjermen viser «PC Connection», betyr det at kjøretøyets USB-forbindelse er en medieforbindelse og ikke kan brukes.

Merk:

- Dash Cam må IKKE kobles direkte til en 12 V strømkilde ved å kutte av sigarettennerkontakten. Dette vil skade enheten.
- Du kan kjøpe et Nextbase-sett for direktetilkobling fra forhandleren. Dette kobles direkte til kjøretøyets sikringsboks, slik at sigarettenneruttaket er tilgjengelig for lading av telefoner, GPS-systemer osv. Nextbases sett for direktetilkobling inneholder den nødvendige omformeren for 12-24 V DC til 5 V DC, og en krets som beskytter batteriet.

# **INSTALLASJON I KJØRETØY (FORTS.)**

Vennligst les og følg instruksjonene nedenfor for å bruke Dash Cam trygt i kjøretøyet ditt.

Som nevnt i installasjonsinstruksjonene må du installere Dash Cam slik at det ikke blokkerer fri sikt til veien for sjåføren. Helst på passasjersiden av bilen og bak bakspeilet. Selv om Dash Cam må ha fri sikt gjennom frontruten på ett av områdene som blir rengjort av vindusviskerne, bør Dash Cam likevel installeres slik at det ikke stikker merkbart inn i det rengjorte området. Lovens maksgrense for overlapping av effektområdet til vindusviskerne er maks 40 mm.

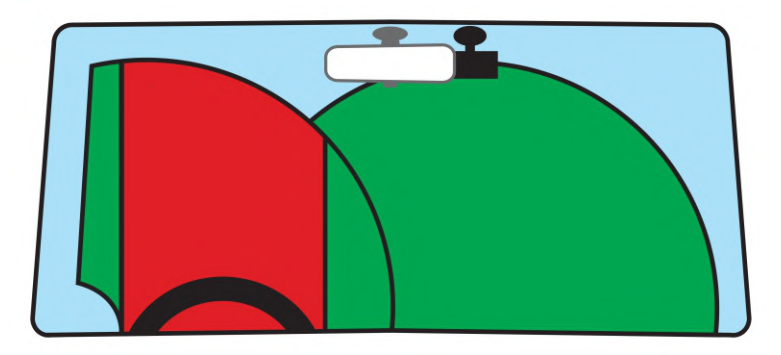

Dash Cam må IKKE installeres foran sjåføren, som indikert av det røde området i den ovennevnte illustrasjonen.

Når du installerer Dash Cam i et kjøretøy må enheten alltid festes sikkert til frontruten, og hvis mulig bør strømledningen skjules under lister. Sørg for at strømledningen til Dash Cam ikke forstyrrer sjåførens instrumenter, som rattet, pedalene eller girspaker.

Dash Cam må IKKE monteres i utløsningsområdet til en kollisjonspute eller slik at det blokkerer sikten til et speil.

Rengjør festepunktet på frontruten før Dash Cam monteres. Det kan også være lurt å fukte sugekoppen lett før montering, da dette bidrar til bedre heft.

Det anbefales å IKKE justere på Dash Cam mens du kjører. Den automatiske Start-Stop-teknologien inne i enheten gjør at det ikke er nødvendig å bruke kontrollene mens du kjører.

Juster innstillinger og se gjennom opptak mens du er parkert, ikke mens du kjører.

Bruk kun mobilenheten når bilen står stille, ikke når den er i bevegelse.

Etter at den første konfigureringen av Dash Cam er gjennomført, bør du justere skjermsparerinnstillingen til 1 minutt. Dette gjør at skjermen blir blank kort tid etter at kjøretøyet starter slik at skjermen ikke distraherer sjåføren.

# **FØRSTE GANGS BRUK**

Programmet inneholder en enkel meny for første gangs bruk, slik at det går så enkelt og raskt som mulig å konfigurere Dash Cam.

Denne menyen brukes til foretrukket språk, land (dette bestemmer tidssonen) og hastighetsenhet.

Menyen er tilgjengelig –

- 1) første gang Dash Cam blir skrudd på.
- 2) En fastvareoppdatering er installert på Dash Cam.
- 3) Etter at innstillingene til Dash Cam er nullstilt ved hjelp av alternativet Standardinnstillinger i oppsettmenyen.

Du følger bare instruksjonene på skjermen for å velge språk, land og hastighetsenheter. Innstillingene som påvirker tidspunktet og datoen som vises, tas i bruk når det mottas en GPS-forbindelse.

#### Merk:

 - Konfigurer innstillingene for Dash Cam i menyen for første gangs bruk. Du kan endre innstillingene senere i den normale oppsettmenyen. Å bytte land er et eksempel på endringer som du kan gjøre etter å ha fullført oppsettet for første gangs bruk.

# **POLARISERENDE FILTER**

Dette Dash Cam har et polariserende filter som reduserer de refleksjonene og glimt fra vinduet som ofte vises i opptak.

I skarpt sollys forbedrer filteret også farge- og kontrastnivåene for bedre å registrere detaljer som bilskilt.

Filteret har en dreieskive som lar deg justere det polariserende filteret etter forholdene i kjøretøyet ditt.

Hvis du vil justere det polariserende filteret, plasserer du et papirark på dashbordet, under bakspeilet, men ikke inntil frontruten. Når kameraet er skrudd på, får du se refleksjonen av papiret på LCDskjermen til Dash Cam. Vri på frontringen til det polariserende filteret for å redusere refleksjonene så mye som mulig. Dette vil drastisk forbedre bildekvaliteten på opptaket.

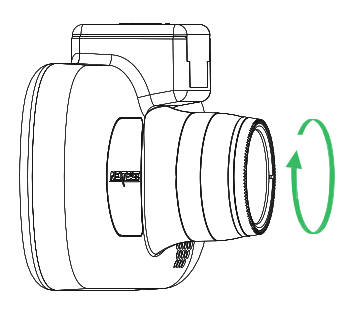

Merk:

- Plasser ikke fingrene på glasslinsen til filteret.

- Juster ikke filteret mens kjøretøyet er i bevegelse.

# **VIDEOMODUS**

Bildet nedenfor forklarer informasjonen som vises på skjermen mens Dash Cam er i videomodus. Noen ikoner vil kun vises når den relevante funksjonen blir valgt i videomenyen, slik det beskrives nedenfor.

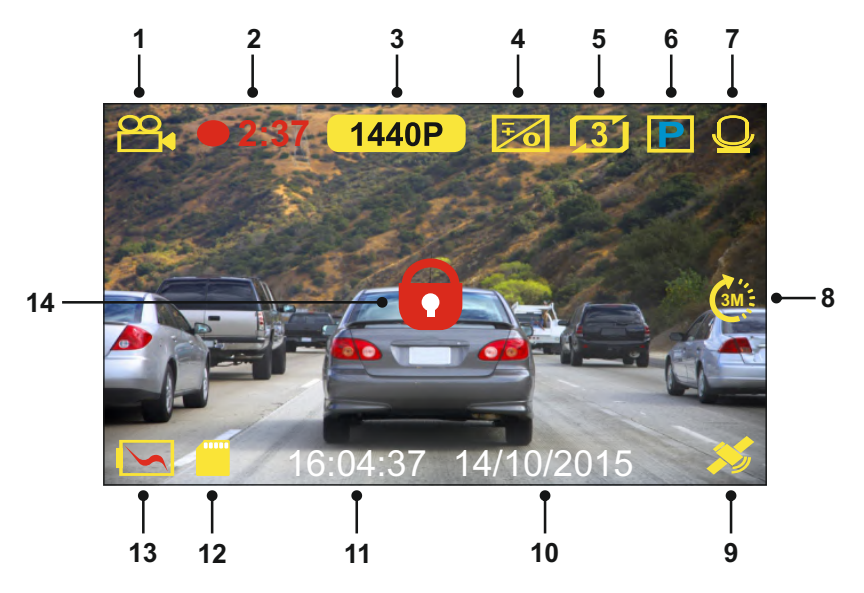

- 1. Modus: Indikerer at Dash Cam er i videomodus.
- 2. Opptak: Vises på skjermen når det spilles inn video.
- 3. Skjermoppløsning: viser gjeldende skjermoppløsning for den høyoppløselige filen.
- 4. Eksponering: viser gjeldende innstilling for eksponering.
- 5. Videolengde: Viser lengden på enkeltopptakene, i minutter.
- 6. Parkeringsmodus: Vises på skjermen når funksjonen Parkeringsmodus er skrudd på.
- 7. Mikrofon: Vises på skjermen når Lydopptak er aktiv.
- 8. Intervallfilm: vises på skjermen under opptak i intervallmodus.
- 9. GPS: Satellittikonet blinker når Dash Cam søker etter satellitter. Så snart et stabilt signal mottas, stopper ikonet å blinke og forblir på skjermen.
- 10. Dato: gjeldende dato.
- 11. Tid: gieldende tid.
- 12. Minnekort: Viser om det finnes et minnekort.
- 13. Batteri: Viser om Dash Cam drives av batteri eller ekstern strømforsyning.
- 14. Beskyttet: Vises på skjermen når en fil har blitt beskyttet av den interne G-sensoren eller ved at knappen for filbeskyttelse har blitt trykket inn.

Standardinnstillingene til Dash Cam er valgt for å la deg bruke Dash Cam uten å måtte endre noen innstillinger.

Hvis du ønsker å gjøre justeringer, kan du lese om innstillingene i videomenyen på neste side.

#### **Videomeny**

Åpne videomenyen ved å trykke på MENU-knappen når du er i videomodus.

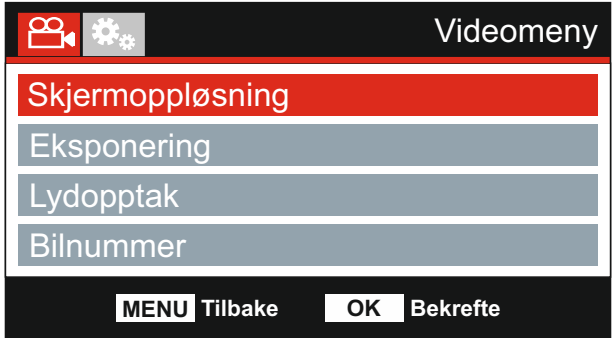

Standardinnstillingene er nøye utvalgt for å la deg bruke Dash Cam uten å måtte endre noen innstillinger. Hvis du ønsker å endre en innstilling, kan du lese under.

Bruk opp- og ned-knappene til å velge innstillingen du vil endre, og trykk på OK-knappen for å åpne undermenyen for innstillinger.

Når du har åpnet undermenyen, bruker du opp- og ned-knappene til å velge ønsket innstilling, og trykker så på OK for å bekrefte valget og gå tilbake til videomenyen.

Trykk to ganger på MENU-knappen for å gå tilbake til videomodus.

#### Merk:

- Menyene kan ikke åpnes mens Dash Cam tar opp film.

#### **1. Skjermoppløsning**

Velg oppløsning for den høyoppløselige filen. Dette justerer kvaliteten på videoen som spilles inn.

Alternativer: 1440P, 1080P 60FPS, 1080P og 720P Standard innstilling: 1440P

Merk:

- Innstillingen 1080P 60 FPS forblir på 30 FPS under nattopptak, på grunn av de dårlige lysforholdene.
- Oppløsningen for den lavoppløselige filen er alltid stilt til 800 x 480 @ 30 FPS

#### **2. Eksponering**

Juster eksponeringen for forskjellige lysforhold.

Standard innstilling: 0 Alternativer: +2, +1, 0, -1 og -2

Fortsatt fra forrige side.

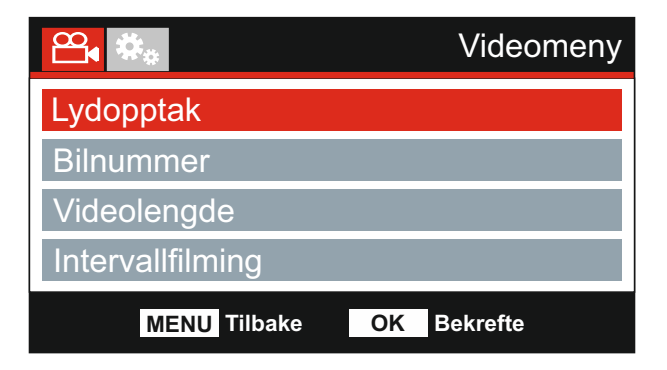

#### **3. Lydopptak**

Skru mikrofonen av/på.

 Standard innstilling: På Alternativer: På og Av

#### **4. Bilnummer**

Angi bilnummeret til kjøretøyet ditt. Nummeret blir vist i videofilen.

#### **5. Videolengde**

Velg varigheten på de enkelte videoopptakene. Dash Cam fortsetter å lagre nyte filer helt til minnekortet er fullt. Når minnekortet blir fullt, blir den eldste filen automatisk slettet for å gjøre plass til flere filer.

Merk: - Beskyttede filer blir aldri slettet.

Alternativer: 2 Minutter, 3 Minutter og 5 Minutter Standard innstilling: 3 Minutter

Fortsatt fra forrige side.

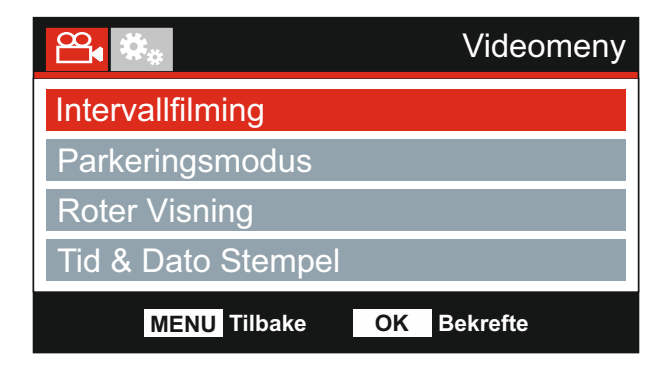

#### **6. Intervallfilming**

Intervallfilming er en teknikk der filmen tas opp med lavere bildefrekvens enn bildefrekvensen som brukes for avspilling av filmen.

Man kan tenke på intervallfilming som det motsatte av sakte film. Når man spiller av filmen, vises nemlig videoen raskere enn normalt.

For eksempel vil et opptak på tre minutter vises som en 30-sekunders film.

Standard innstilling: Av Alternativer: 3 Minutter, 1 Hour og Av

Merk:

- Vi anbefaler at du bruker et SD-kort med høy kapasitet (minst 32 GB) til intervallopptak.
- Intervallfilming regnes for å være en innstilling som kun passer til uformelt bruk, ikke som bevismateriale i tilfelle uhell/hendelser. Intervallfilming skal deaktiveres under normale bruksforhold.

Fortsatt fra forrige side.

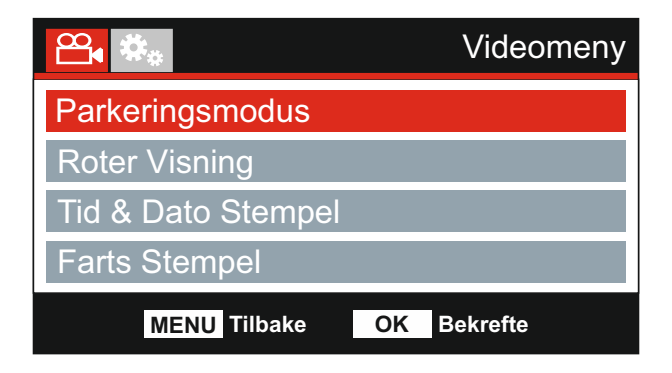

#### **7. Parkeringsmodus**

Når Parkeringsmodus er PÅ, starter Dash Cam standbymodus når det blir skrudd av, hvis 12 V DC-strømforsyningen er skrudd AV (vanligvis skjer dette ved at nøkkelen tas ut av tenningen).

Dash Cam starter også standbymodus hvis det ikke registreres noen fysisk bevegelse på 5 minutter, for å muliggjøre bruken av en permanent 12 V DC-tilkobling, altså fastmontert strømtilførsel.

Dash Cam skrur seg på og starter å ta opp en 2 minutter lang beskyttet video hvis det oppdages at bilen er i bevegelse. Hvis Dash Cam ikke registrerer mer bevegelse, går det tilbake til standbymodus. Hvis det registreres mer fysisk bevegelse, f.eks. mer kjøring, fortsetter kameraet å ta opp som normalt.

Alternativer: På og Av Standard innstilling: Av

#### **8. Roter Visning**

Roterer visningen 180°. Spesielt nyttig hvis Dash Cam er montert på dashbordet, fordi kontrollknappene til Dash Cam ikke roteres.

#### **9. Tid & Dato Stempel**

Skru av/på stempelet for tid og dato som vises på lagrede filer.

Alternativer: På og Av Standard innstilling: På

Fortsatt fra forrige side.

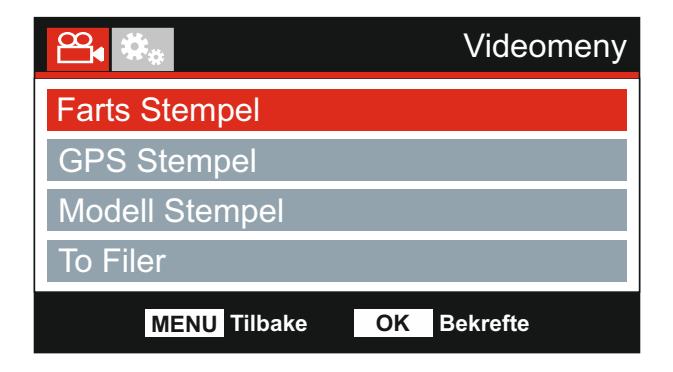

#### **10. Farts Stempel**

Skru av/på fartsstempelet som vises på lagrede filer.

 Standard innstilling: På Alternativer: På og Av

#### **11. GPS Stempel**

Skru av/på stemplene for GPS-koordinater og fart som vises på lagrede filer. Når du viser et opptak med den medfølgende avspillingsprogramvaren NEXTBASE Replay, vises informasjon om både GPS-koordinater og hastighet.

 Standard innstilling: På Alternativer: På og Av

#### **12. Modell Stempel**

Skru av/på stempelet Modellnummer/-navn, som vises i nedre venstre hjørne av innspilte filmer.

Alternativer: På og Av Standard innstilling: På

Fortsatt fra forrige side.

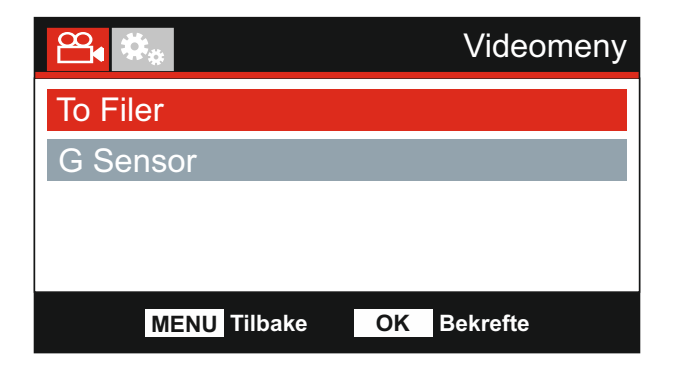

#### **13. To Filer**

 oppløsning (eksempel: 3840 x 2160) og den andre er et lavoppløsningsopptak (768 x 432). Under normale opptak lagres det to filer på SD-kortet. Én vil være opptak med full høy Lavoppløsningsopptak kan slås På/Av med denne innstillingen.

 170419\_102024\_001\_HI.MOV og 170419\_102024\_001\_LO.MOV De to opptaksfilene kan identifiseres av filnavnene:

 Begge filene behandles som ett enkelt opptak av Dash Cam, med hensyn til filbeskyttelse og sletting.

 APP. Dette gir mindre buffering enn ved bruk av opptaket med høy oppløsning. Lavoppløsningsopptaket brukes når du spiller innspillinger fra Dash Cam til CAM Viewer

Merk:

- Bare de større High Resolution-opptakene vil ha stempling, GPS-posisjon, hastighet etc.

 Standard innstilling: På Alternativer: På og Av

#### **14. G Sensor**

Skru av den innebyggede G-sensoren eller justere sensitiviteten. G-sensoren oppdager krefter og gjør at det gjeldende opptaket blir beskyttet automatisk i tilfelle kollisjon.

Merk:

- Dette påvirker ikke følsomheten i parkeringsmodus.

Standard innstilling: Middels Alternativer: Hoy, Middels, Lav og Av

Merk:

- I Setup-menyen, som du åpner ved å trykke på MENU-knappen to ganger, finner du et «Standardinnstillinger»-alternativ som lar deg tilbakestille Dash Cam til fabrikkinnstillingene ved behov.

# **BILDEMODUS**

Trykk på MODE-knappen for å velge bildemodus.

Oversikten nedenfor forklarer informasjonen som vises på skjermen mens Dash Cam er i bildemodus.

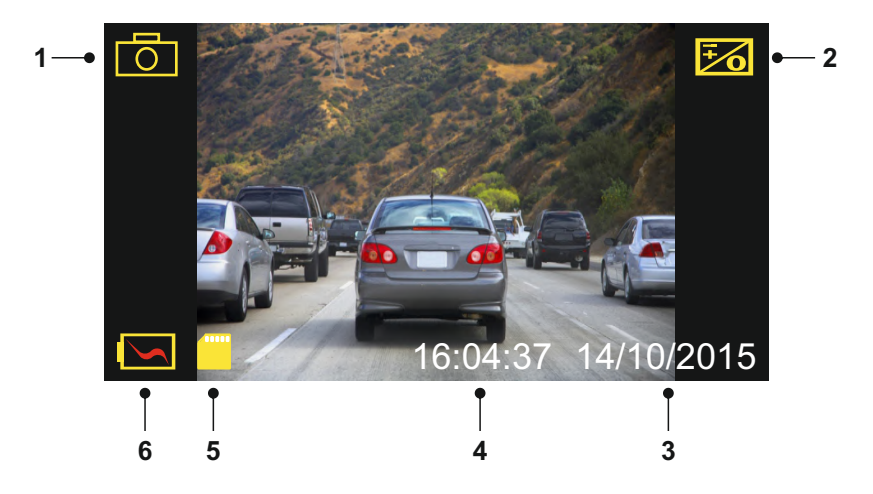

- 1. Modus: Indikerer at Dash Cam er i bildemodus.
- 2. Eksponering: viser gjeldende innstilling for eksponering.
- 3. Dato: gjeldende dato.
- 4. Tid: gjeldende tid.
- 5. Minnekort: Viser om det finnes et minnekort.
- 6. Batteri: Viser om Dash Cam drives av batteri eller ekstern strømforsyning.

Se neste side for innstillingene i bildemenyen.

# **BILDEMODUS (FORTS.)**

#### **Bildemeny**

Åpne bildemenyen ved å trykke på MENU-knappen når du er i bildemodus.

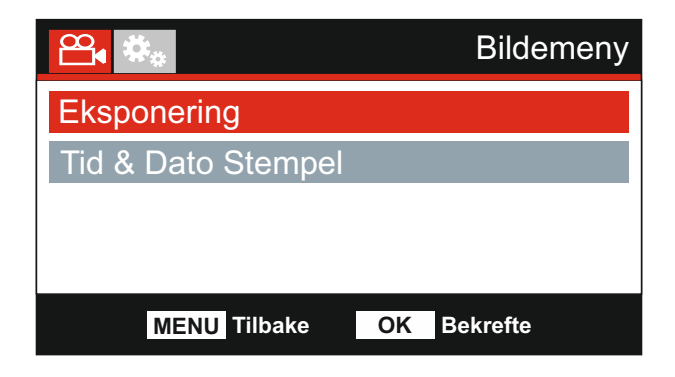

Standardinnstillingene er nøye utvalgt for å la deg bruke Dash Cam uten å måtte endre noen innstillinger. Hvis du ønsker å endre en innstilling, kan du lese under.

Bruk opp- og ned-knappene til å velge innstillingen du vil endre, og trykk på OK-knappen for å åpne undermenyen for innstillinger.

Når du har åpnet undermenyen, bruker du opp- og ned-knappene til å velge ønsket innstilling, og trykker så på OK for å bekrefte valget og gå tilbake til Bildemeny.

Trykk to ganger på MENU-knappen for å gå tilbake til bildemodus.

#### **1. Eksponering**

Juster eksponeringen for forskjellige lysforhold.

Alternativer: +2, +1, 0, -1 og -2 Standard innstilling: 0

#### **2. Tid & Dato Stempel**

Skru av/på stempelet for tid og dato som vises på bilder.

Alternativer: På og Av Standard innstilling: På

Merk:

- I Setup-menyen, som du åpner ved å trykke på MENU-knappen to ganger, finner du et «Standardinnstillinger»-alternativ som lar deg tilbakestille Dash Cam til fabrikkinnstillingene ved behov.

# **AVSPILLINGSMODUS**

Trykk på MODE-knappen for å velge avspillingsmodus. Dash Cam viser det nyeste opptaket.

Informasjonen og avspillingsfunksjonene som vises på skjermen avhenger av filtypen.

#### Videofiler:

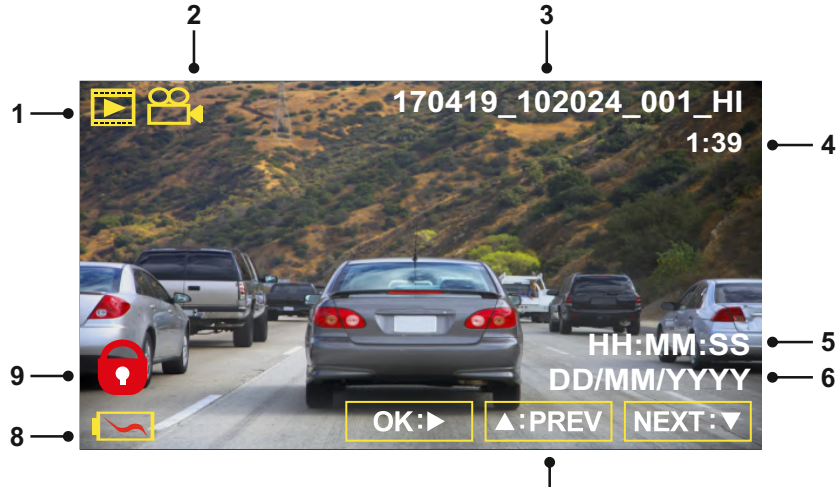

**7**

- 1. Modus: Indikerer at Dash Cam er i avspillingsmodus.
- 2. Filtype: Viser om det er en videofil eller bildefil som vises.
- 3. Filnummer: Viser nummeret til den aktive filen.
- 4. Tilbakelagt tid: Viser hvor langt du har kommet i videofilen som vises.<br>5. Tid: Viser tidspunktet da opptaket av den gjeldende filen startet.
- 5. Tid: Viser tidspunktet da opptaket av den gjeldende filen startet.<br>6. Dato: Viser datoen den gjeldende filen ble tatt opp på.
- 6. Dato: Viser datoen den gjeldende filen ble tatt opp på.<br>7. Avspillingskontroll: Bruk knappene på Dash Cam. slik
- 7. Avspillingskontroll: Bruk knappene på Dash Cam, slik det beskrives nedenfor.<br>8. Batteri: Viser om Dash Cam drives av batteri eller ekstern strømforsvning.
- 8. Batteri: Viser om Dash Cam drives av batteri eller ekstern strømforsyning.<br>9. Beskyttet fil: Indikerer at videofilen er beskyttet.
- 9. Beskyttet fil: Indikerer at videofilen er beskyttet.

#### Avspillingskontroller:

**OK: / II**  Trykk på OK-knappen for å spille av/sette på pause.

**MODE:** Bruke MODE-knappen til å stoppe avspillingen.

- **:PREV** Bruk UP-knappen til å velge forrige fil. Denne er kun tilgjengelig når avspillingen er stoppet.
- ∆:⊲⊲ Under avspilling kan du trykke på UP-knappen for å spole tilbake og på DOWNknappen for å avbryte.
- **:NEXT** Bruk DOWN-knappen til å velge neste fil. Denne er kun tilgjengelig når avspillingen er stoppet.

D>:∨ Under avspilling kan du trykke på DOWN-knappen for å spole fremover og på UPknappen for å avbryte.

#### Merk:

- Under avspilling kan UP- og DOWN-knappen brukes for å hoppe fremover eller bakover, en billedramme om gangen.

# **AVSPILLINGSMODUS**

#### Bildefiler:

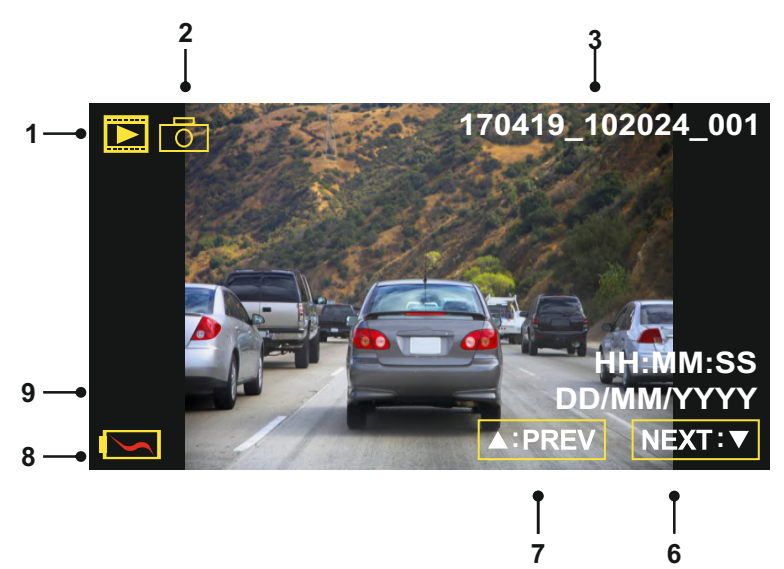

- 1. Modus: Indikerer at Dash Cam er i avspillingsmodus.
- 2. Filtype: Viser om det er en videofil eller bildefil som vises.
- 3. Filnummer: Viser nummeret til den aktive filen.
- 4. Tid: Viser tidspunktet da det gjeldende bildet ble tatt.
- 5. Dato: Viser datoen det gjeldende bildet ble tatt.
- 6. Neste: Trykk på ned-knappen for å gå til neste fil.
- 7. Forrige: Trykk på opp-knappen for å gå til forrige fil.
- 8. Batteri: Viser om Dash Cam drives av batteri eller ekstern strømforsyning.
- 9. Beskyttet fil: Indikerer at videofilen er beskyttet.

I avspillingsmodus kan du velge å slette og beskytte filer. Trykk på MENU-knappen for å åpne avspillingsmenyen.

Se følgende sider for mer informasjon.

# **AVSPILLINGSMODUS (FORTS.)**

#### **Slette filer:**

Velg alternativet Slett Filer og trykk på OK-knappen.

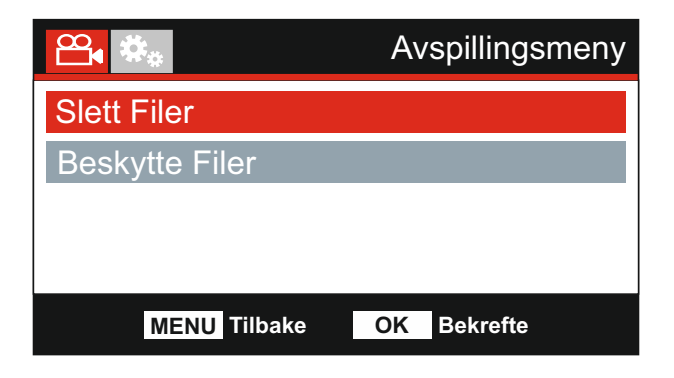

Deretter får du to alternativer:

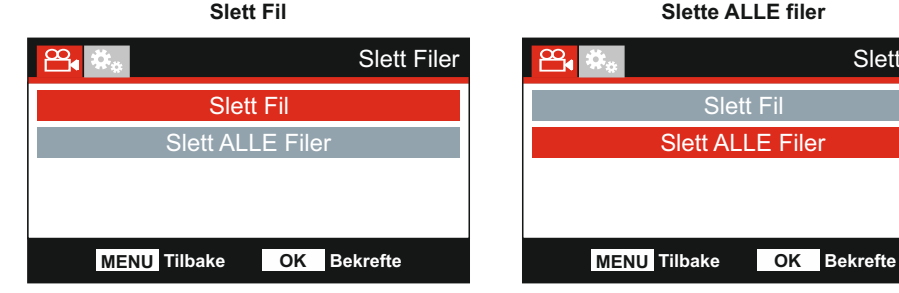

Når du har valgt, følger du instruksjonene på skjermen for å slette den gjeldende filen.

#### Merk:

- Beskyttede filer kan ikke slettes.

# ᢡ Slett Filer Slett Fil Slett ALLE Filer

Når du har valgt, følger du instruksjonene på skjermen for å slette alle filene.

# **AVSPILLINGSMODUS (FORTS.)**

#### **Filbeskyttelse:**

Velg alternativet Beskytte Filer og trykk på OK-knappen.

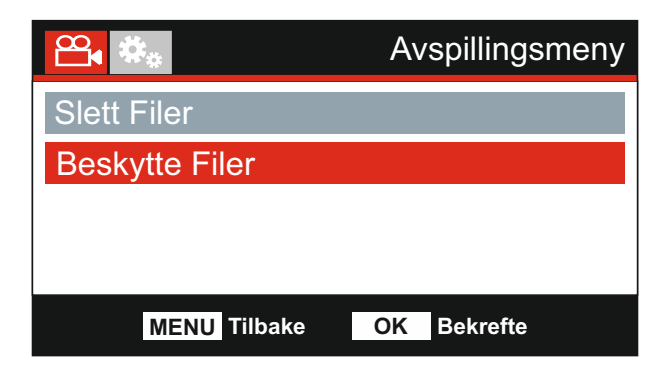

Deretter får du to alternativer:

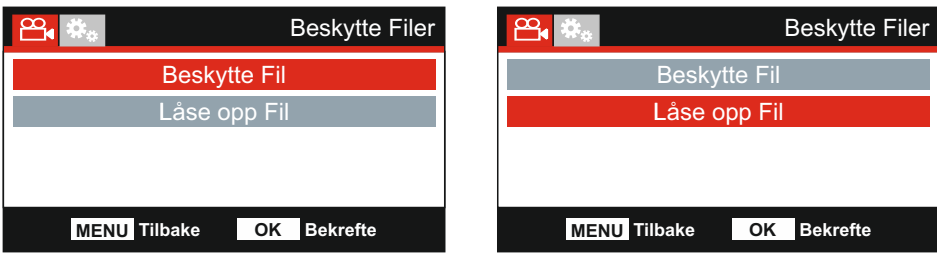

Når du har valgt, følger du instruksjonene på skjermen for å beskytte den gjeldende filen.

Når du har valgt, følger du instruksjonene på skjermen for å fjerne beskyttelsen fra den gjeldende filen.

Merk:

- «Beskytte» -knappen kan også brukes til å beskytte filer I avspillingsmodus.

### **Beskytte Fil Låse opp Fil**

# **OPPSETTMENY**

#### **Oppsettmeny**

Åpne oppsettmenyen ved å trykke to ganger på MENU-knappen.

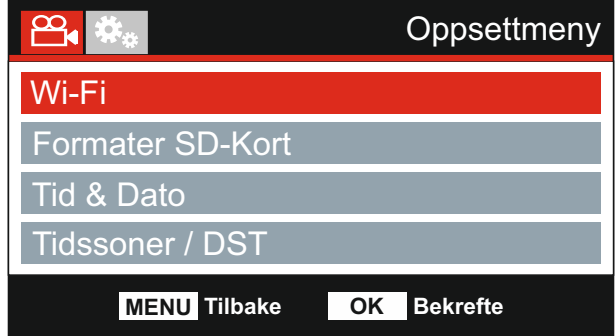

Standardinnstillingene er nøye utvalgt for å la deg bruke Dash Cam uten å måtte endre noen innstillinger. Hvis du ønsker å endre en innstilling, kan du lese under.

Bruk opp- og ned-knappene til å velge innstillingen du vil endre, og trykk på OK-knappen for å åpne undermenyen for innstillinger.

Når du har åpnet undermenyen, bruker du opp- og ned-knappene til å velge ønsket innstilling, og trykker så på OK for å bekrefte valget og gå tilbake til Bildemeny.

Trykk to ganger på MENU-knappen for å gå tilbake til videomodus.

#### **1. Wi-Fi**

WiFi-funksjonaliteten gir mulighet til å vise opptak direkte fra dashbordkameraet.

#### **2. Formater SD-Kort**

Formatter det valgte minnekortet. Dette sletter alt innholdet.

Merk:

Du må huske å laste ned alle filer du ønsker å beholde fra minnekortet FØR du gjør dette. - Vi anbefaler at du formatterer minnekortet hver 2.-3. uke for at ytelsen skal være stabil.

#### **3. Tid & Dato**

Juster tid/dato som ønsket ved å bruke OK-knappen til å bla gjennom feltene og opp- og nedknappene for å endre innstillingene. Trykk på MENU for å avslutte oppsettmenyen.

#### **4. Tidssoner / DST**

Tid og dato stilles automatisk basert på hvilket land som velges i menyen for første gangs bruk.

Bruk alternativene Tidssone/Sommertid hvis du vil velge en tidssone som ikke finnes blant alternativene for land, manuelt.

Fortsatt fra forrige side.

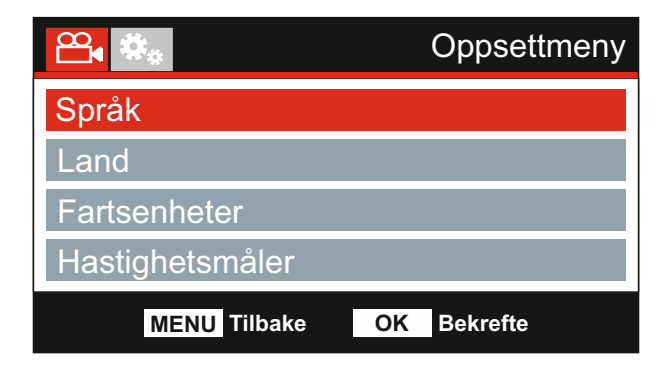

#### **5. Språk**

Velg ønsket språk.

Alternativer: English, Dansk, Nederlands, Suomi, Français, Deutsch, Italiano, Norsk, Español og Svenska Standard innstilling: English

#### **6. Land**

Velg ønsket land. Valget justerer automatisk også innstillingen for tidssone/sommertid til din tidssone. Eksempel: Hvis du velger Frankrike, blir innstillingen GMT+1.

Hvis landet du ønsker ikke støttes, velger du «Annet». Dette sender deg til menyen for tidssone/sommertid, der du kan velge tidssone manuelt.

Standard innstilling: UK & Irland Alternativer: UK & Irland, Belgia, Danmark, Finland, Frankrike, Tyskland, Italia, Nederland, Norge, Polen, Spania, Sverige, USA, Canada, Mexico og Annet

#### **7. Fartsenheter**

Velg om du skal ta opp og vise farten i km/t eller mph.

Alternativer: KMH og MPH Standard innstilling: MPH

#### **8. Hastighetsmåler**

Når dette er skrudd på, viser skjermen gjeldende hastighet etter 30 sekunder uten knappeaktivitet. Trykk en hvilken som helst knapp for å gå tilbake til normal visning. Denne funksjonen er kun tilgjengelig når det finnes en GPS-forbindelse.

Alternativer: På og Av Standard innstilling: Av

Fortsatt fra forrige side.

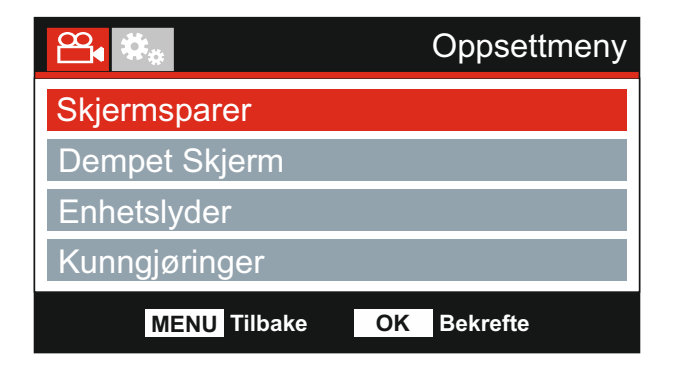

#### **9. Skjermsparer**

Skru på skjermsparerfunksjonen for at skjermen skal skru seg av etter 30 sekunder uten knappeaktivitet. Trykk en hvilken som helst knapp for å aktivere skjermen igjen.

Merk:

- Hvis funksjonen Hastighetsmåler er skrudd på, er skjermspareren ikke tilgjengelig.

Standard innstilling: Av Alternativer: På og Av

#### **10. Dempet Skjerm**

Skru av/på funksjonen for automatisk lysstyrke på skjermen når du kjører i mørket.

Standard innstilling: Av Alternativer: På og Av

#### **11. Enhetslyder**

Skru av/på pipelyden som høres når man trykker på en knapp og skru av pipet ved oppstart og avslåing.

Standard innstilling: På Alternativer: På og Av

Fortsatt fra forrige side.

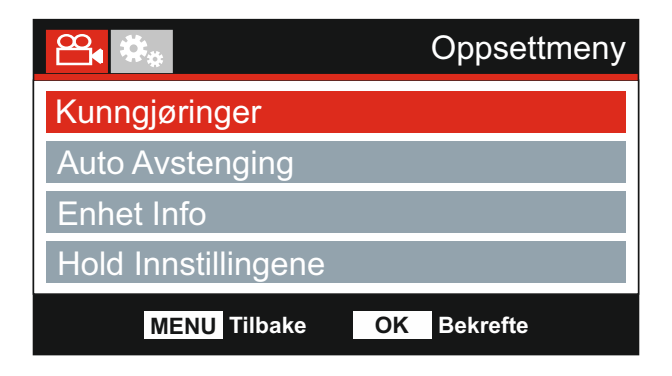

#### **12. Kunngjøringer**

Skru av/på talevarslene.

Talevarslene gir lydbekreftelse for knappen som trykkes inn og hvilken funksjon den har. Det gis også lydbekreftelse når en fil blir beskyttet fordi G-sensoren aktiveres under opptak.

Standard innstilling: Av Alternativer: På og Av

Merk:

- Talevarslene finnes for øyeblikket bare på engelsk.
- Hvis du skrur av talevarslene, skrus enhetslyder av.

#### **13. Auto Avstenging**

Juster tidtakeren for funksjonen Auto-av. Denne kan brukes til å fortsette opptak i tilfelle tap av kraftforsyning i kjøretøyet.

Standard innstilling: 10 Sekunder Alternativer: 10 Sekunder, 1 Minutte og 2 Minutter

#### **14. Enhet Info**

Dette går over flere skjermer (sider), trykk på OK for å bla nedover når det er nødvendig.

Modellnummeret og installert fastvareversjon av ditt dashbordkamera vises her.

FCC-ID vises her under E-Label Act (USA).

SD Kort-informasjonen gjelder SD kortet som er satt inn I dashbordkameraet.

Wi-Fi opplysninger gis for dashbordkameraet. SSID (nettverkets navn), passord og MAC adresse.

Fortsatt fra forrige side.

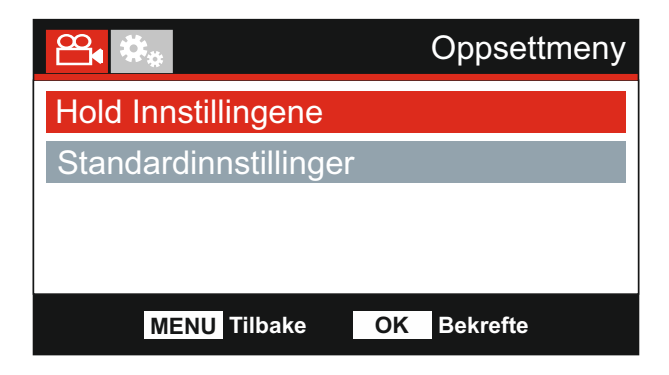

#### **15. Hold Innstillingene**

 Velg På hvis du ønsker å ivareta dine egne innstillinger under dashbordkameraets oppdateringsprosess.

 under oppdateringsprosessen. Velg Av hvis du ønsker å slette alle egne innstillinger, og for å få tilbake fabrikkinnstillingene

 Alternativer: På og Av Standard innstilling: Av

#### **16. Standardinnstillinger**

Nullstill Dash Cam til standardinnstillingene.

# **PC FORBINDELSE**

Bruk USB-kabelen som følger med for å koble Dash Cam direkte til en datamaskin via  $\Box$ kontakten. Koble IKKE USB-kabelen til holderen med strømforsyning.

Når det er koblet til, viser Dash Cam tre alternativer, som vist nedenfor.

- Masselagring
- Strøm På
- Oppdater

Bruk UP- og DOWN-knappen for å velge ønsket alternativ og trykk så på OK-knappen for å bekrefte.

#### **Masselagring (Windows)**

Når dette alternativet er valgt, fungerer Dash Cam som en kortleser for datamaskinen. Det vil dukke opp en ekstra stasjon, f.eks. Removable Disk (D:), og du får mulighet til å vise/administrere filene som er lagret på MicroSD-kortet i Dash Cam.

Merk:

- Dash Cam er en skrivebeskyttet enhet, så det er ikke mulig å overføre filer til SD-kortet når det er i masselagringsmodus.

Skru av kameraet før du kobler fra datamaskinen.

#### **Masselagring (Mac)**

Når dette alternativet er valgt, fungerer Dash Cam som en kortleser for Mac-maskinen. Dash Cam vises som en ekstern disk på MAC-maskinen din, og du kan vise og administrere de rede filene.

Merk:

- Dash Cam er en skrivebeskyttet enhet, så det er ikke mulig å overføre filer til SD-kortet når det er i masselagringsmodus.

Skru av kameraet før du kobler fra datamaskinen.

#### **Skru På (Windows og Mac)**

Når dette alternativet er valgt, skrur Dash Cam seg på med alle funksjonene tilgjengelig. Dette inkluderer lading av det interne batteriet. Det tar ca. to timer å lade batteriet helt opp.

Merk:

- Skru ALLTID av Dash Cam før du kobler fra datamaskinen.

#### **Oppdatering (Windows og Mac)**

Når dette alternativet er valgt, skal det brukes med avspillingsprogramvaren Nextbase Replay 3 for å oppdatere fastvaren i Dash Cam til nyeste versjon.

Les informasjonen om avspillingsprogramvaren NEXTBASE Replay 3 for mer informasjon.

# **TV FORBINDELSE**

Dash Cam kan kobles til en ekstern skjerm via HD ut-kontakten. Dette lar deg spille av opptak direkte fra Dash Cam til en stor TV.

Når du kobler en kompatibel HD-kabel (selges separat) mellom Dash Cam og TV-en din, blir skjermen til Dash Cam tom. Dette er normalt, siden innholdet nå vises på TV-skjermen.

Kontakt din lokale NEXTBASE-forhandler for kjøp av tilbehør.

Vær oppmerksom på at det ikke er mulig å ta opp mens HD ut-funksjonen er i bruk.

Merk:

- Skru av Dash Cam før du kobler fra HD-kabelen.
- Det kan være nødvendig å bruke en ekstern strømforsyning når man viser opptak via HD-utgangen til Dash Cam. Man kan bruke den medfølgende USB-kabelen med et 5 V DC/USB-adapter, samme type som vanligvis følger med mobiltelefoner.
- Sørg for at alle eksterne strømkilder har riktig 5 V DC-utgang, ellers kan det oppstå skader som ikke dekkes av produsentens garanti.

### **Wi-Fi FORBINDELSE**

512GW kan dele filene på SD kortet med en mobiltelefon eller et nettbrett (minstekrav til operativsystem er Android 5.1 eller nyere, og iOS 10.3 og nyere) ved hjelp av **Cam Viewer** Appen.

Appen kan lastes ned på Google Play store (Android) eller på Apple App store (iOS).

Du kan få adgang til Wi-Fi modusen etter at kameraet har avsluttet opptaket sitt. Trykk da på knappen med det røde utropstegnet i video modus, knapp 7 (side 14), i 3 sekunder.

Gå til Wi-Fi innstillingene på din mobile enhet, og koble deg til dashbordkameraets Wi-Fi signaler.

Når forbindelsen er opprettet, kan du åpne Cam Viewer Appen, og starte avlesning, nedlasting og deling av dine opptaksfiler.

# **PROBLEMLØSING**

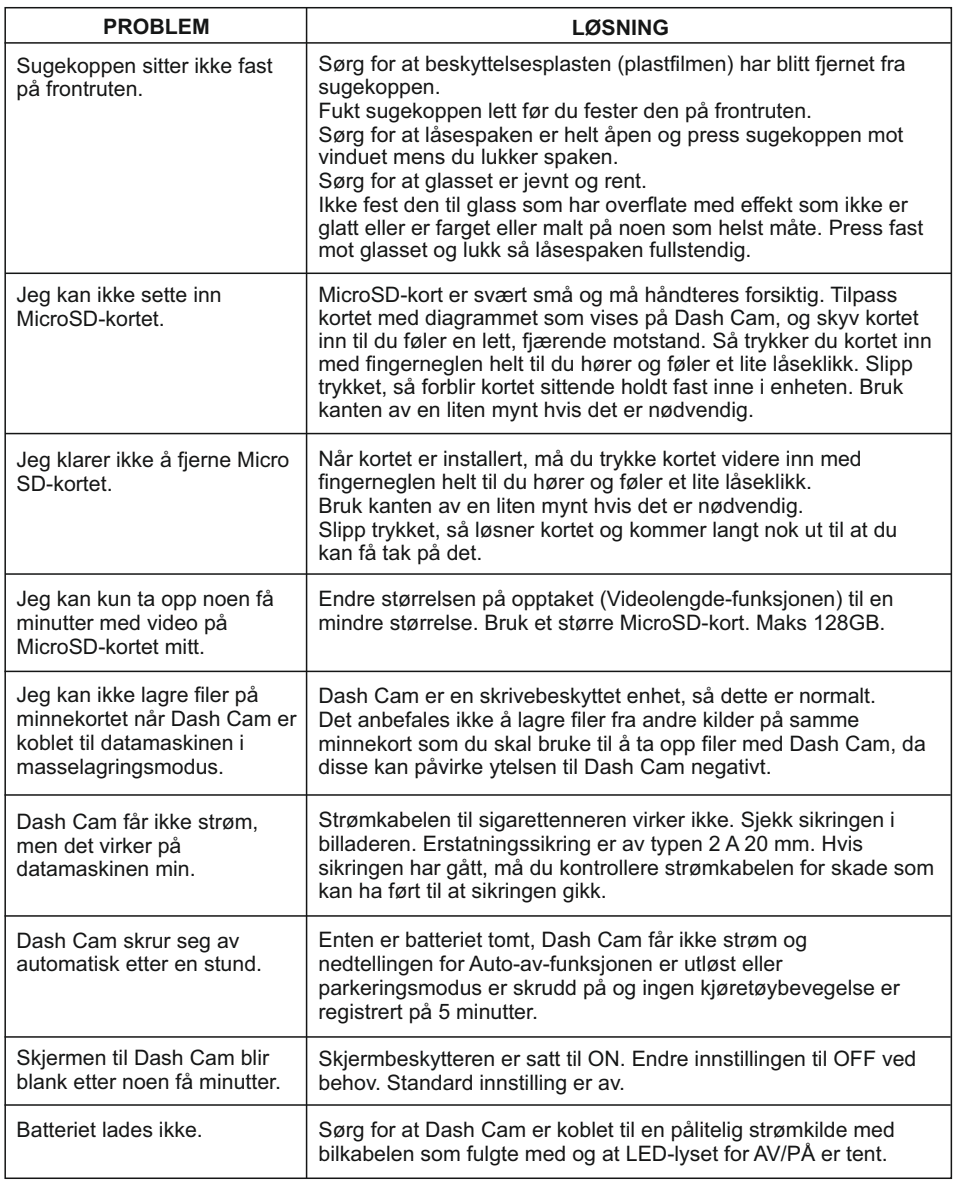

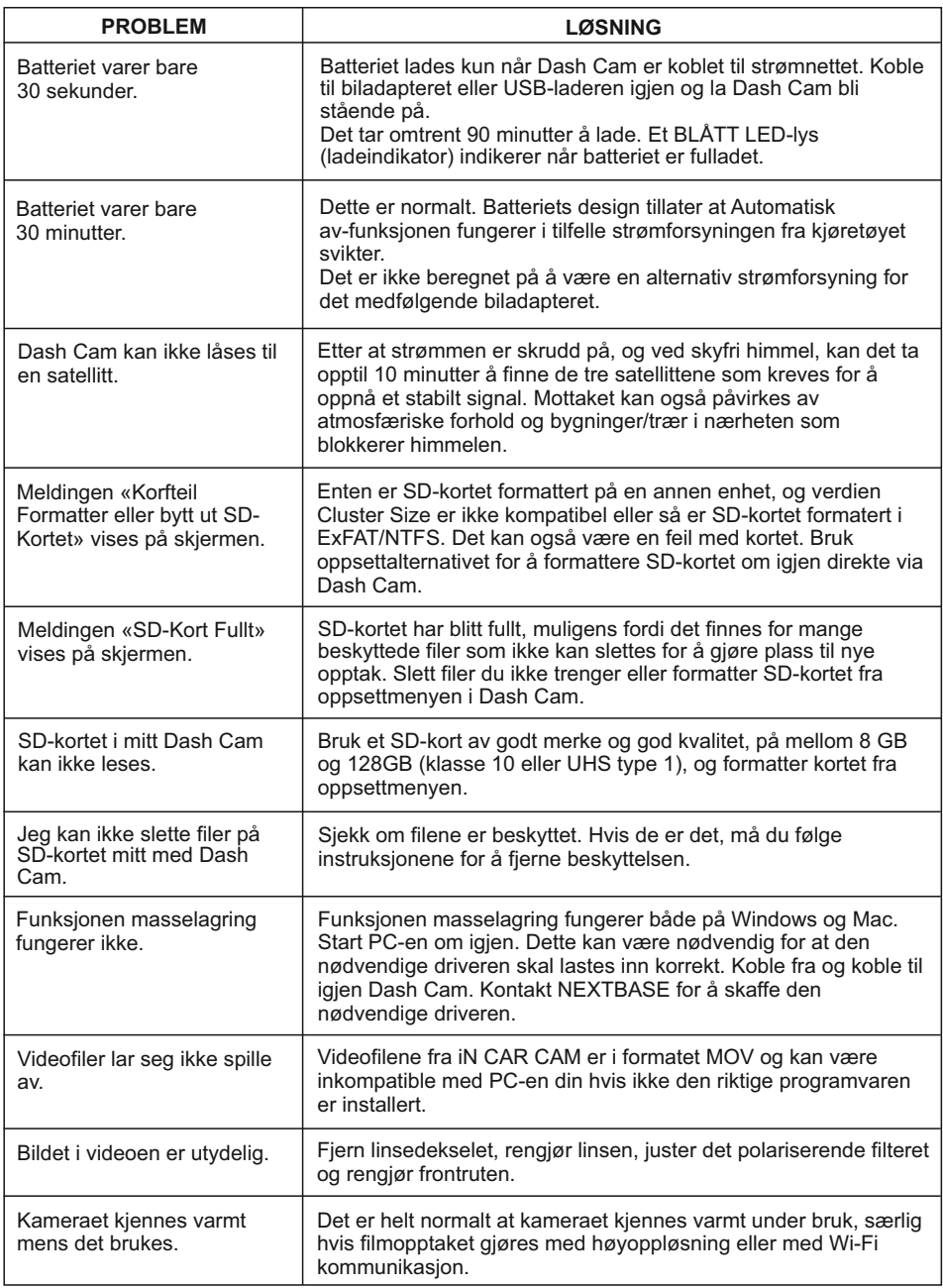

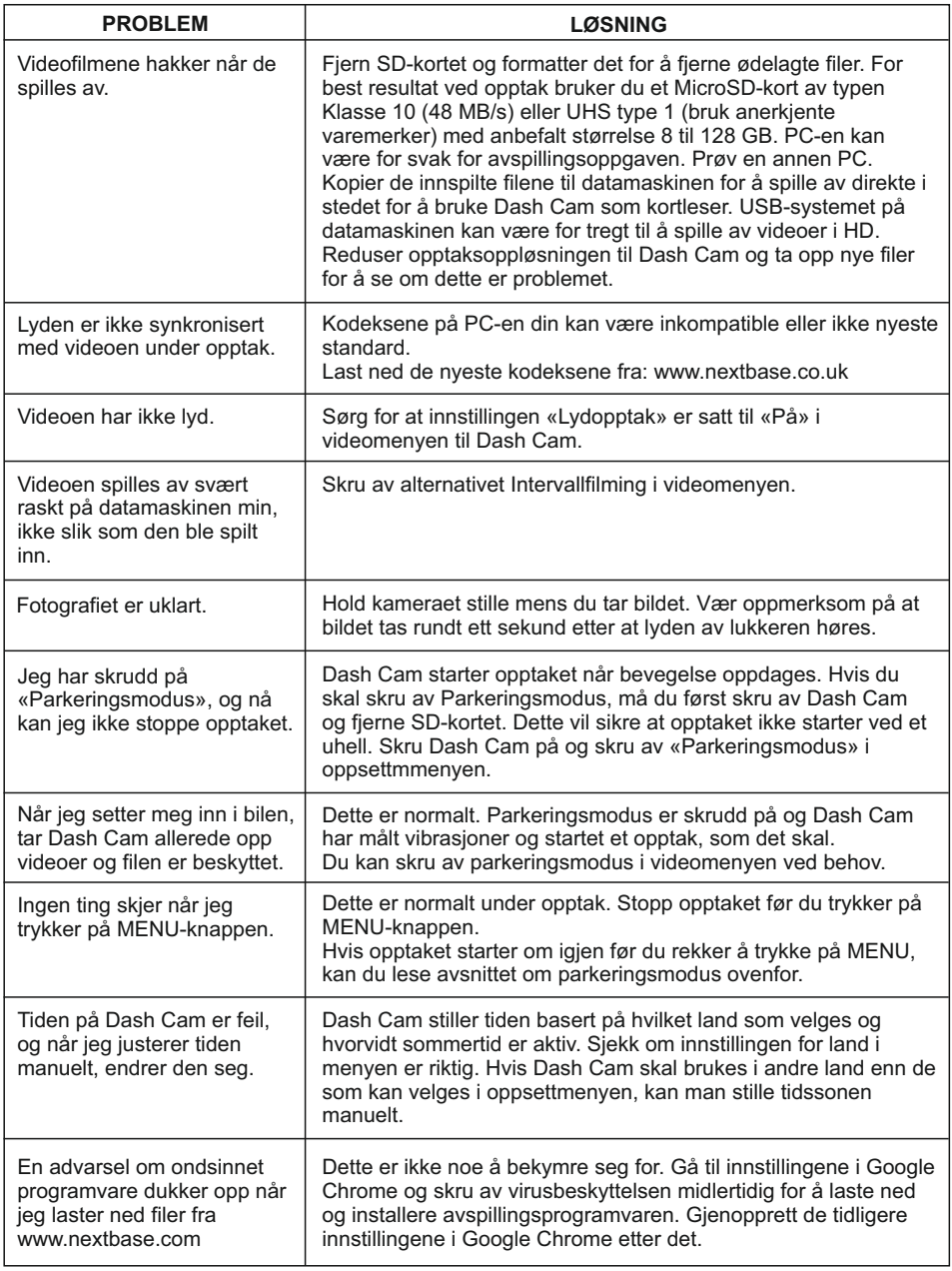

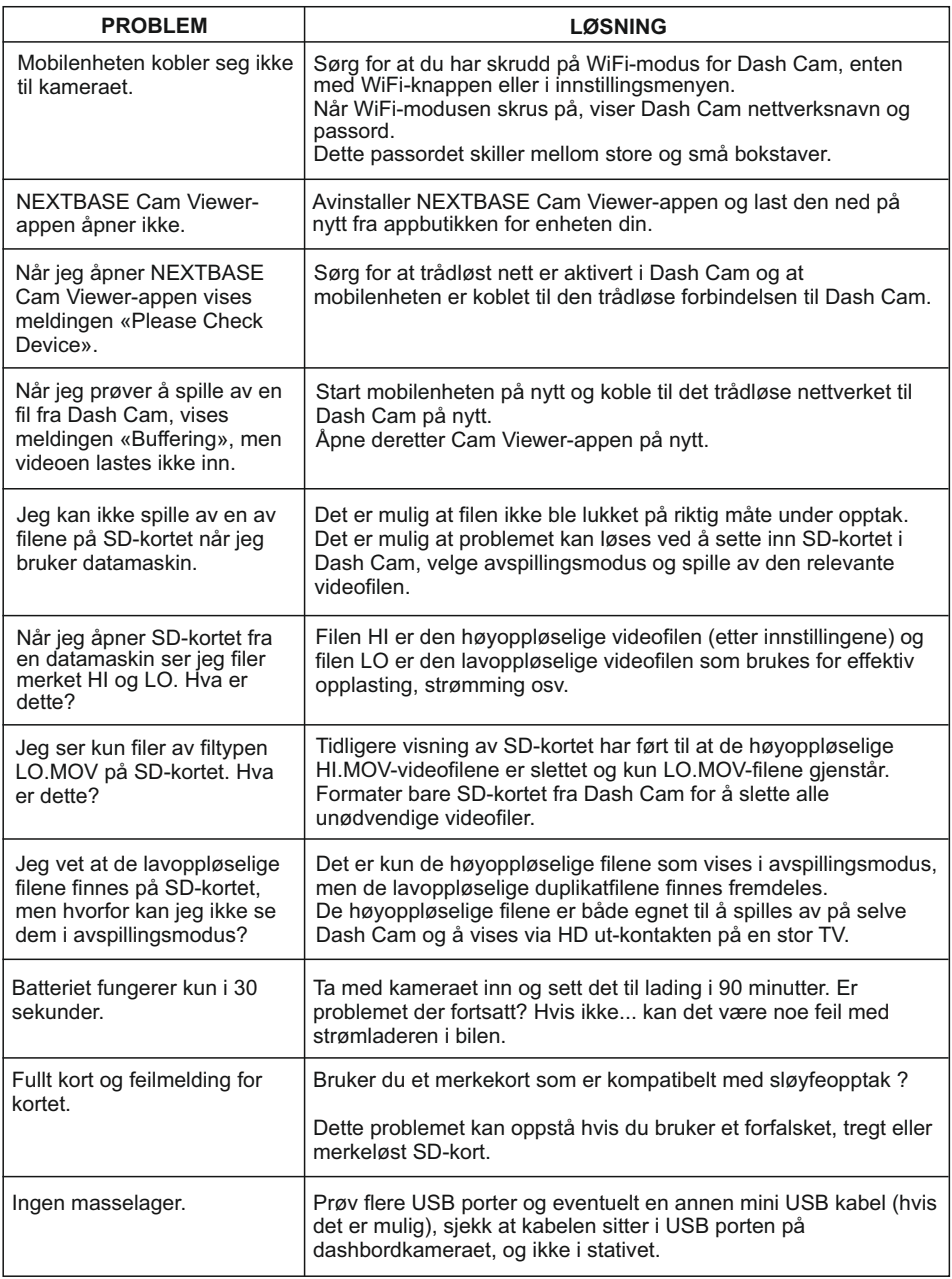

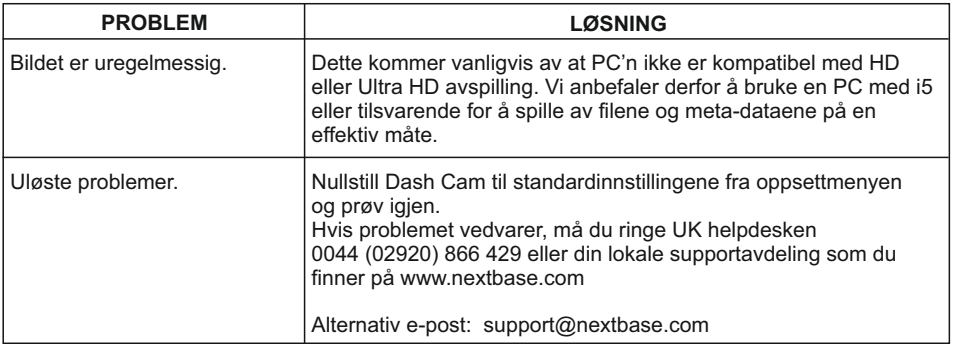

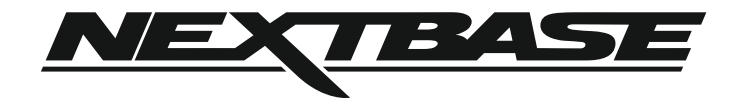

# **www.nextbase.com**

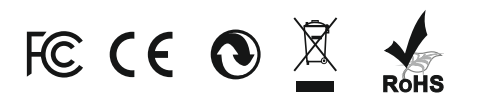

NBDVR512GW-IM-NO-R19